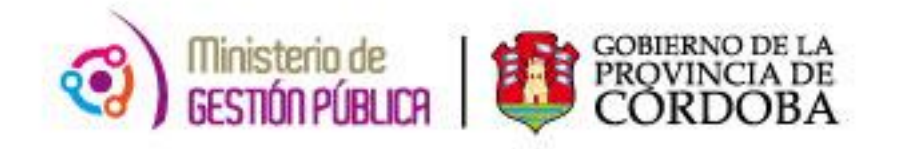

1 | P a <sub>1</sub>

## 2015

# **Instructivo**

## PeopleNet Inicial

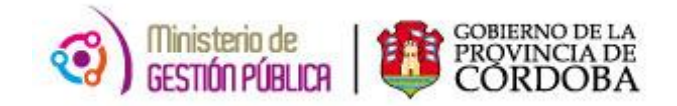

# **Índice**

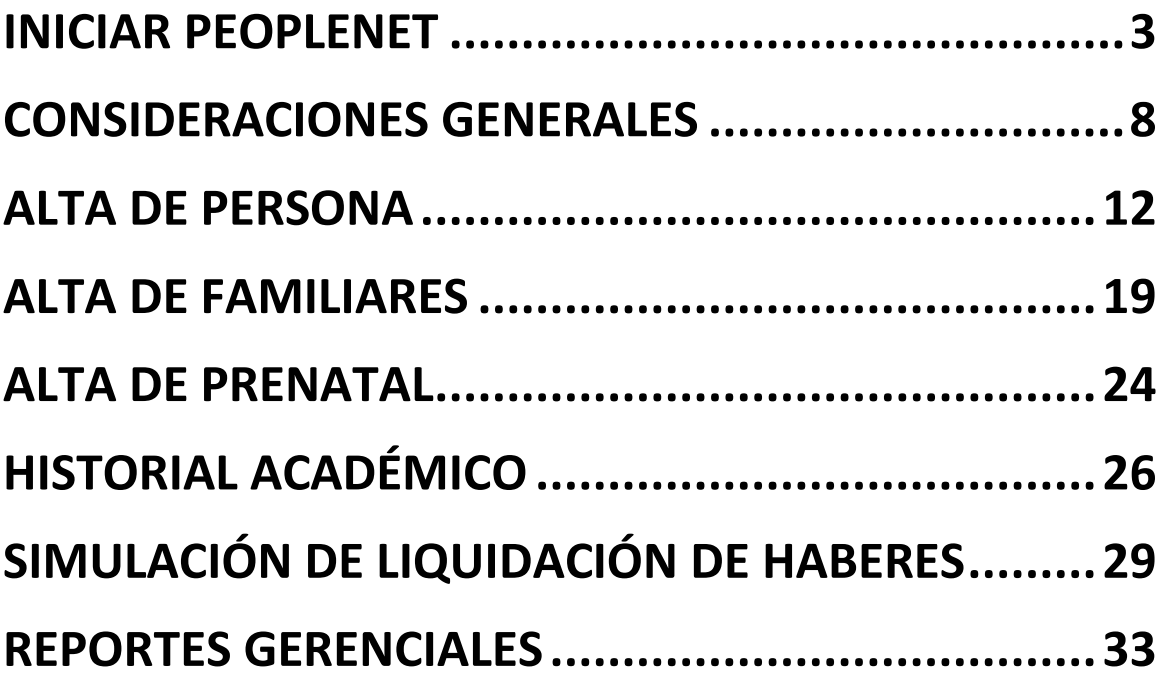

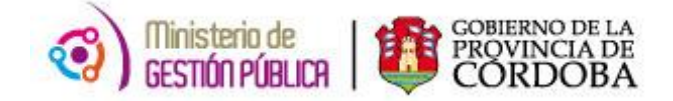

## **INICIAR PEOPLENET**

<span id="page-2-0"></span>El presente módulo detalla los pasos a seguir para poder ingresar al sistema PeopleNet de META4.

PeopleNet trabaja con una base de datos la cual se accede desde los equipos que se encuentran conectados a la red del Gobierno de la Provincia de Córdoba, a través de la **"Conexión a Escritorio Remoto".**

La conexión a escritorio remoto es un componente del sistema operativo Windows, el cual permite a un usuario acceder a las aplicaciones y datos almacenados en otro ordenador mediante un acceso por red.

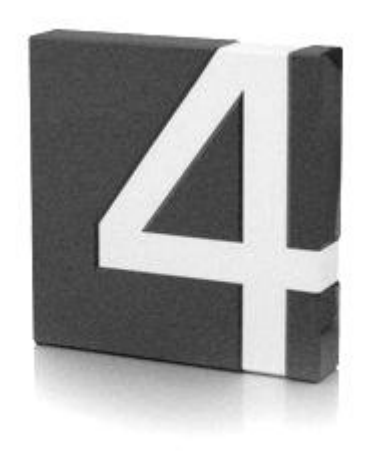

Para poder ingresar a PeopleNet mediante la "Conexión a Escritorio Remoto" se debe seguir los siguientes pasos:

**1-** En el escritorio, se puede observar un icono con el nombre **META4**.

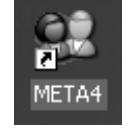

Este icono es lo que se conoce como "acceso directo", el cual se encuentra enlazado a la ventana de "Conexión a Escritorio Remoto". Se debe hacer doble clic.

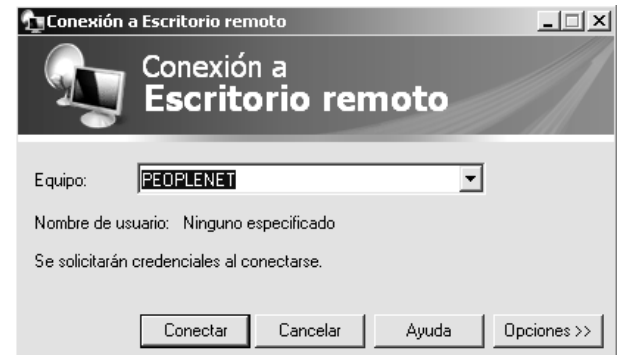

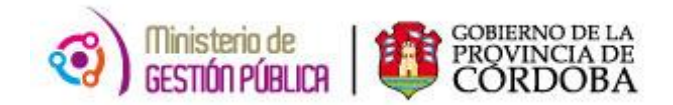

Antes de continuar es necesario configurar la conexión a escritorio remoto para tener acceso a las unidades locales, paso muy importante para que todas las funciones de PeopleNet funcionen correctamente. Se debe hacer clic en "**Opciones**" para que se desplieguen las solapas de configuración.

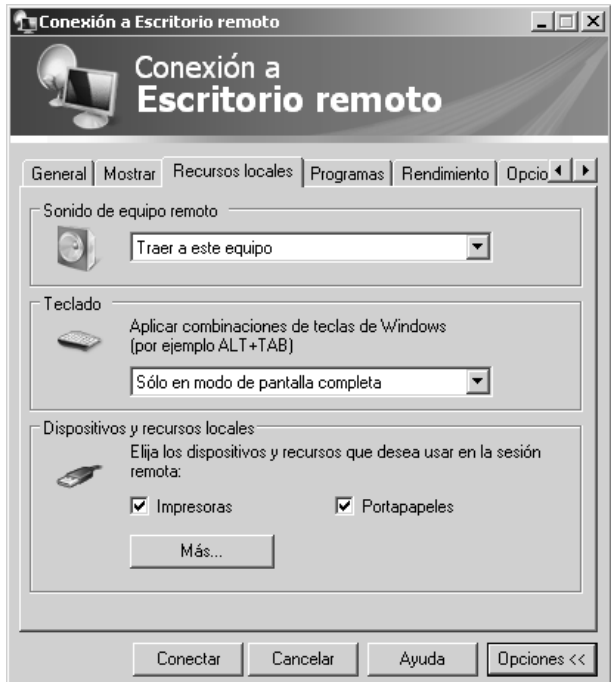

En la solapa de "Recursos Locales" se debe hacer clic en "Más" donde se abrirá una ventana donde se debe tildar en "Unidades". Finalmente hacer clic en "Aceptar".

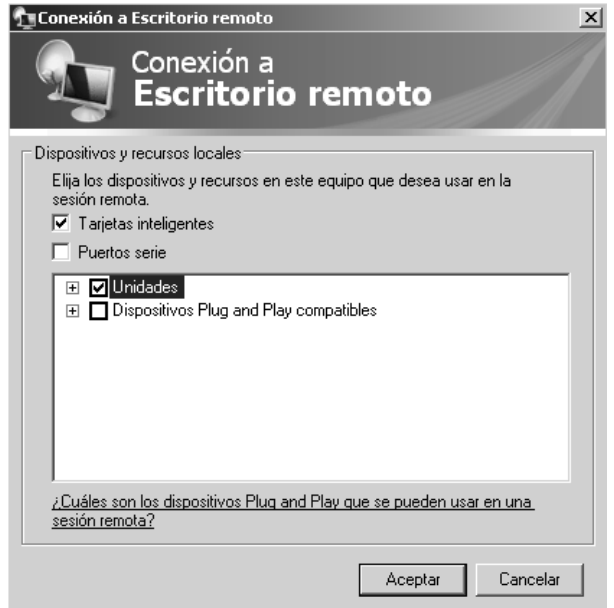

*Nota importante: La configuración de la conexión a escritorio remoto para tener acceso a las unidades locales solo se debe realizar una vez ya que luego queda establecida para futuras conexiones.*

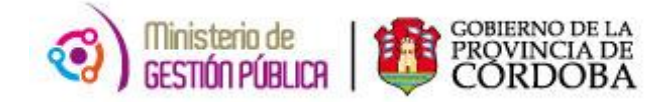

**2-** Al hacer clic en "Conectar", se abre una ventana de ingreso a la conexión de escritorio remoto de PeopleNet.

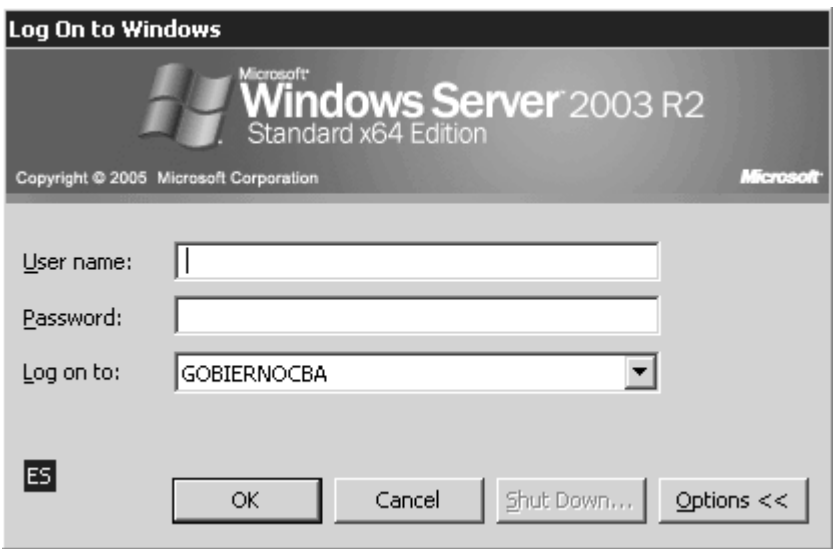

**3-** En esta ventana se debe ingresar el usuario y contraseña personal de Windows y hacer clic en "Ok". A continuación se abre el escritorio remoto con esta pantalla:

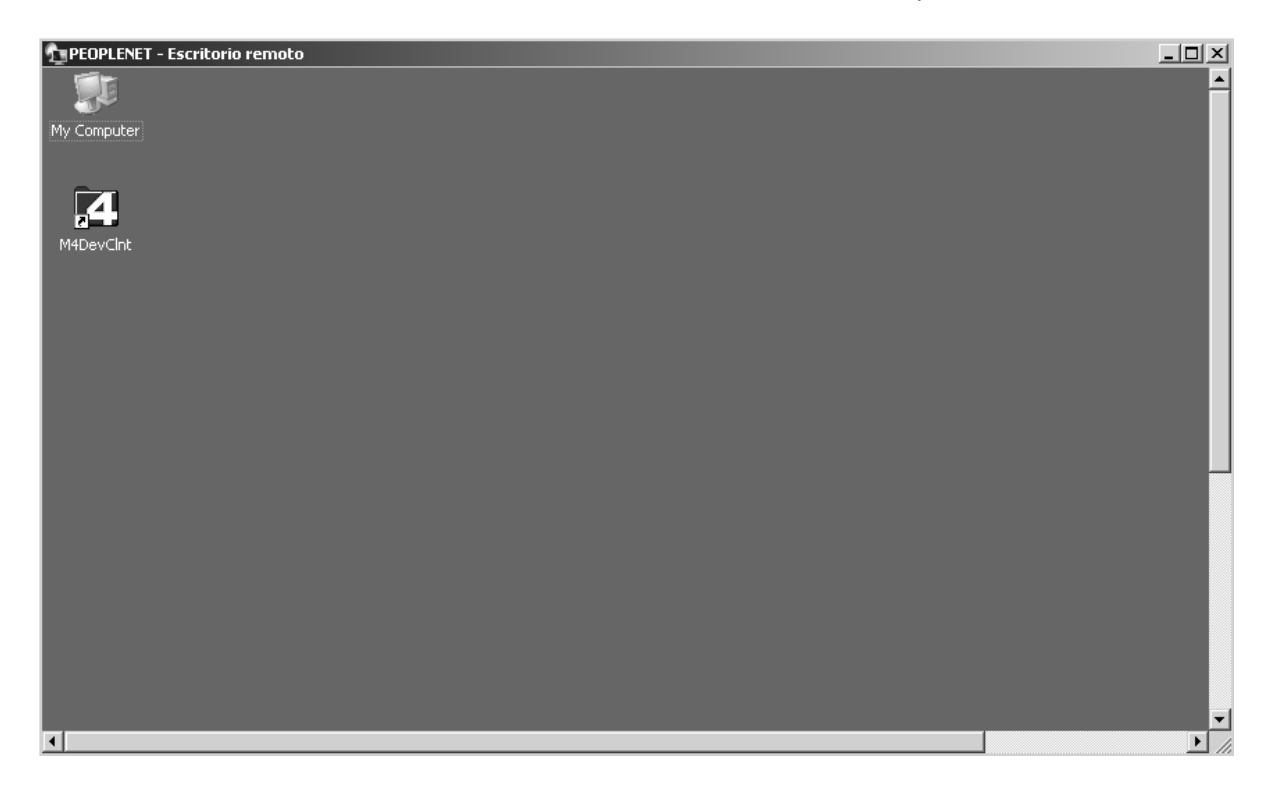

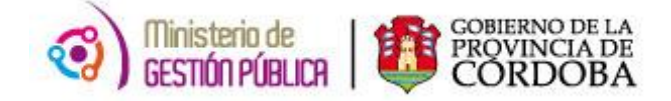

**4-** Se hace doble clic sobre el icono de PeopleNet:

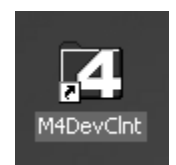

**5-** A continuación se abre la ventana donde se debe ingresar la contraseña y usuario de PeopleNet. Una vez completados los campos, se presiona el botón de "Aceptar".

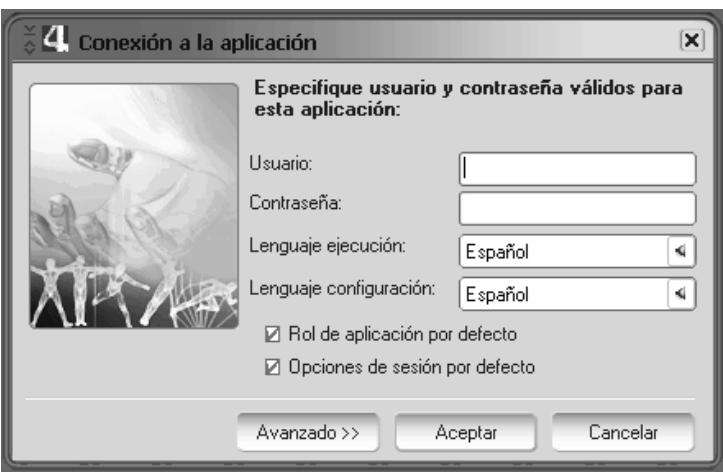

*Nota importante: el nombre de usuario se compone de una "A" mayúscula más el número del documento nacional de identidad.* 

**6-** Debido a los volúmenes de información que maneja el sistema PeopleNet es probable que demore algunos minutos en iniciar. En tal caso muestra esta pantalla:

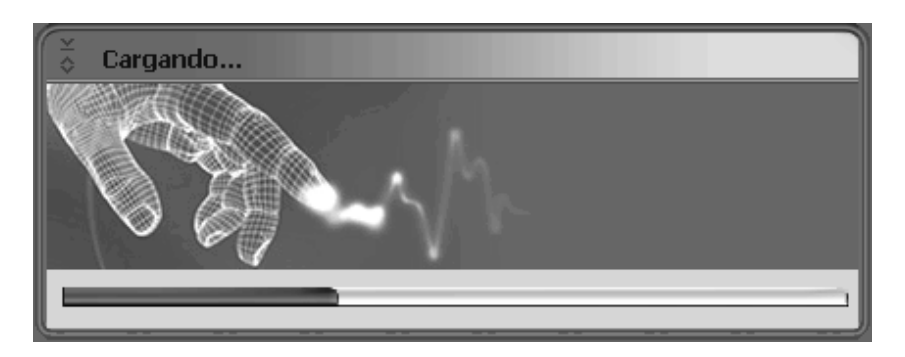

**7-** Una vez iniciado el sistema PeopleNet, se abre una ventana previa a la interfaz principal donde muestra el detalle de la conexión:

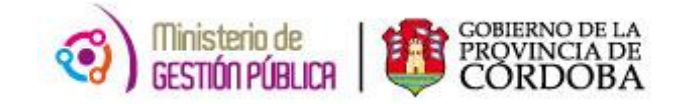

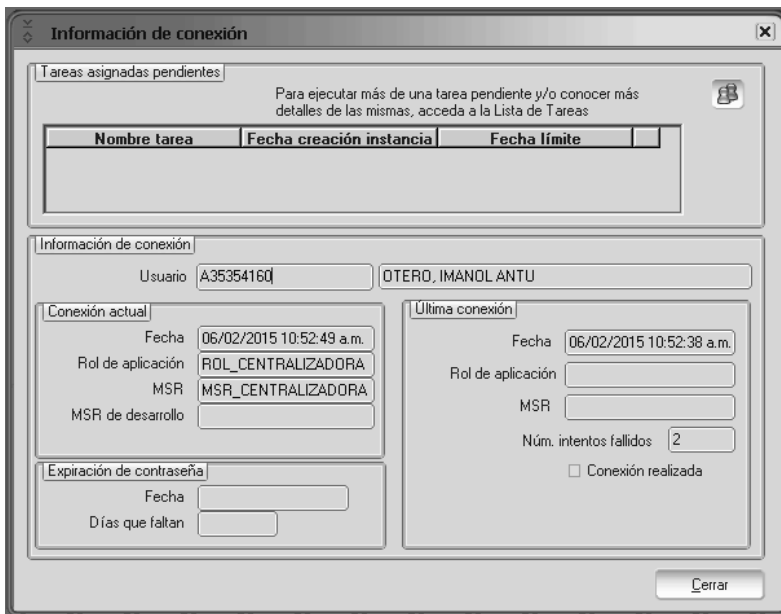

**8-** Al hacer clic en "Cerrar", el software se inicia con su interfaz principal:

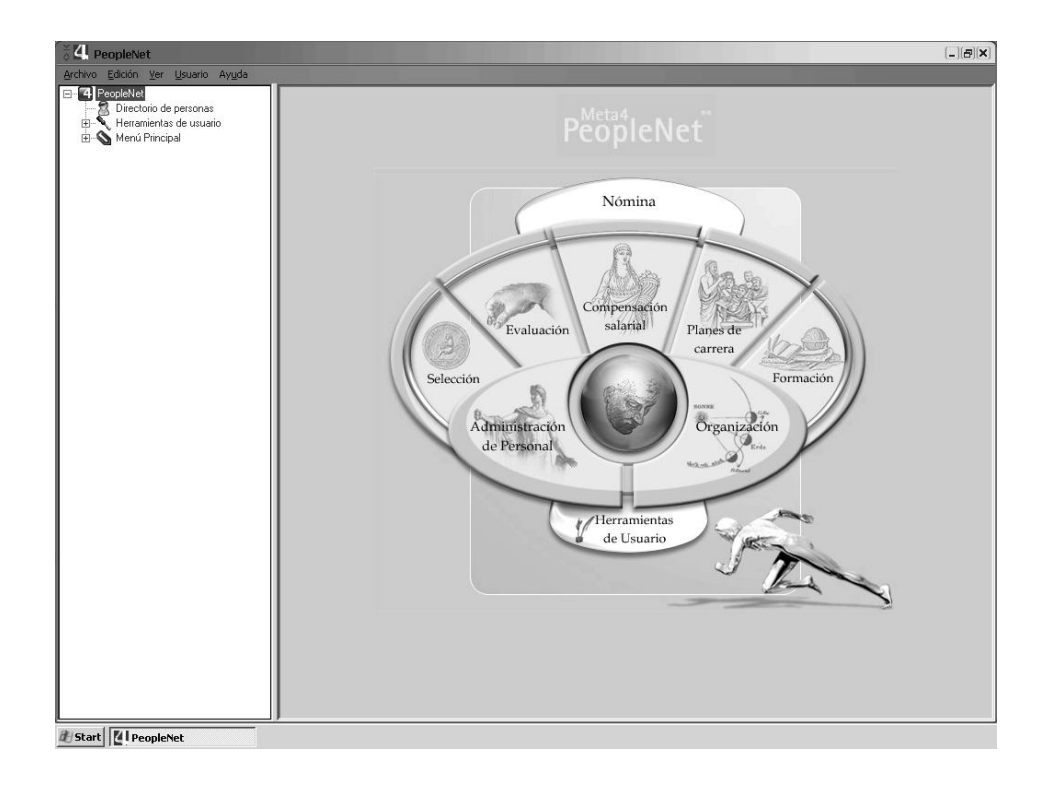

## **CONSIDERACIONES GENERALES**

<span id="page-7-0"></span>PeopleNet es un sistema de información basado en la **Gestión de Recursos Humanos.** La premisa principal de PeopleNet es que las personas son el centro. Desde las personas parte toda la información que nutre al sistema.

PeopleNet cuenta con tres grandes módulos:

**Módulo Organización** donde se dejan plasmadas las *Estructuras Orgánicas del Gobierno de la Provincia de Córdoba*, especificando la relación jerárquica y funcional de las diferentes unidades. También aquí se generan los códigos necesarios para consignar los puestos de trabajo (posiciones).

> **Módulo Recursos Humanos** desde el cual se puede mantener actualizada toda la información acerca de las personas, familiares, formación profesional, ausentismos, entre otros.

**Módulo Nómina** desde este módulo podemos realizar *simulaciones* de las liquidaciones de haberes del personal de la A.P.P., *revisionar* y cargar las deducciones y declaraciones juradas anuales para el descuento en las ganancias, el formulario 649.

desde donde parte toda la información que nutre al sistema.

*¿Cómo se identifica a una persona en PeopleNet?*

El núcleo de People Net se apoya en el concepto de *Persona,* la persona es el eje fundamental

**ID PERSONA**  $\longrightarrow$  Código único que se general al registrar una nueva persona en PeopleNet.

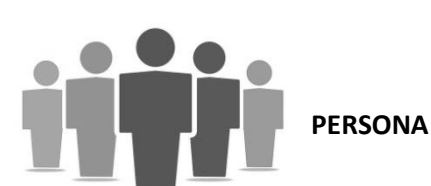

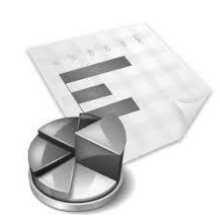

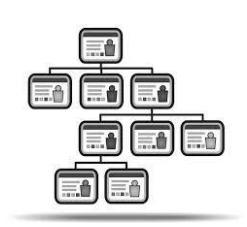

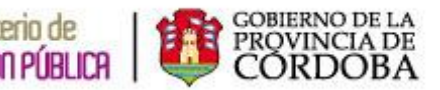

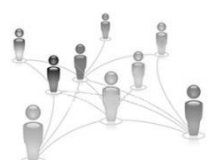

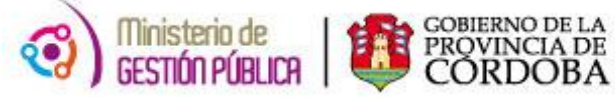

#### **PERSONAS Y RECURSOS HUMANOS**

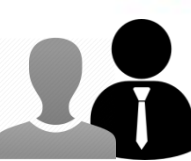

Una persona puede transitar por dos etapas en PeopleNet según la **finalidad** que tenga su registro en el sistema o el **tipo de dependencia** que posea con el Gobierno de la Provincia de Córdoba, estas etapas son: Persona y Recurso Humano.

**CONCEPTO DE PERSONA:** Se denomina así a cualquier persona que tenga relación *directa o indirecta* con el gobierno. El registro de la misma incluye información sobre los datos personales (nombre, apellido, fecha de nacimiento, lugar de nacimiento), dirección, estado civil, etc.

**CONCEPTO DE RECURSO HUMANO:** Un recurso humano interviene en procesos de gestión de recursos humanos, es decir es aquel individuo que ha tenido, tiene o tendrá una relación laboral directa con el gobierno.

El registro del mismo incluye información tal como la experiencia profesional, el historial académico, idiomas, etc.

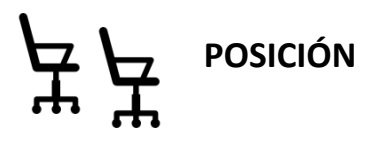

Cuando hablamos de *posición* en PeopleNet hacemos referencia a los puestos de trabajo. Lo representamos gráficamente con una silla porque representa el espacio que la persona ocupa al iniciar un vínculo laboral con el Gobierno de la Provincia.

Una posición se define a través de un código que posee **19 dígitos**, cada uno de ellos posee un significado que se describe a continuación:

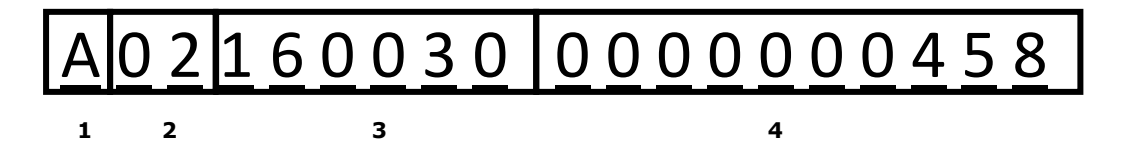

**1.** Identifica al **tipo de posición,** existen varios tipos: A: Indica que el tipo de posición es Presupuestado;

**C:** Indica que eltipo de posición es Contratado;

**E:**IndicaqueeltipodeposiciónesEquiparadoparaloscasosdelasdesignacionesbajoelalcance de la Ley 9454 y agrupamiento 16 ex ferroviarios

**P:** Indica que el tipo de posición es generada automáticamente por el sistema al aplicar un movimiento de prolongación de jornada a un agente que reviste en un cargo presupuestado (exclusivo del Ministerio de Educación).

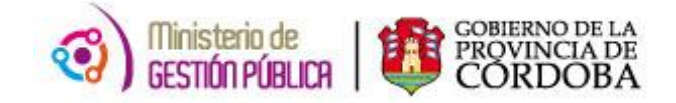

**Z:** Indica que el tipo de posición es generada automáticamente por el sistema, al aplicar un movimiento de comisión o traslado provisorio a un agente que reviste en un cargo presupuestado.

- **2.** Representa al**escalafónoagrupamiento**alquecorresponde el puesto de trabajo.
- **3.** Relacionado al **nivel y grado.** Existen grados de 5 y 6 caracteres, en esta implementación todos los grados se llevarán a 6 caracteres completando con un cero al final del mismo en los casos que posean 5.
- **4. Número secuencial de posición**, estos últimos 10 dígitos representan el número de posición creada por el sistema respecto a la composición de los primeros 9 caracteres. Representa la cantidad de posiciones generadas para las condiciones definidas previamente.

En base a esto decimos que la *posición* nos permite conocer la siguiente información de un agente de la A.P.P:

- **El cargo que desempeña.**
- **La cantidad de horas que le corresponden a ese cargo.**
- **La dependencia presupuestaria o empresa.**
- **El lugar que ocupa en la estructura orgánica.**
- **El instrumento legal respaldatorio.**
- En los casos de cargos del **Escalafón Docente**, la posición permite además saber el plan de estudio, la materia, el turno, el año y la división en que se dicta la asignatura.

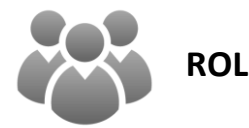

Cuando vinculamos una **PERSONA** con una **POSICIÓN** surge el concepto de *ROL*.

El rol de una persona hace referencia al "*papel"* que posee un agente de la A.P.P en un determinado momento. Como vimos, el rol surge desde la vinculación de una persona con una posición, por esta razón la información que contiene está formada por:

- los datos de la persona (datos personales, domicilio, estado civil, nacionalidad, etc.)
- los datos de la posición (cargo, cantidad de horas, empresa, lugar que ocupa en la estructura orgánica, instrumento legal respaldatorio, etc.)

Al generar el rol el ID PERSONA comienza a denominarse **ID RH** y está formado por los mismos elementos: 1: hombre o 2: mujer + número de documento.

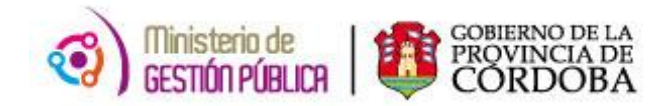

#### *¿Cuándo creamos un nuevo rol?*

- Cuando exista una baja con interrupción en la continuidad laboral y un alta posterior, se genera un nuevo rol desde la nueva fecha de alta.
- Cuando cambie el Ámbito Laboral, el agente migra de un poder a otro. Ejemplo: Un agente del Poder Legislativo se traslada al Poder Ejecutivo.
- Cuando exista más de un rol activo. Un agente puede tener en un mismo período de tiempo dos o más roles activos, siempre y cuando no incurra en incompatibilidad funcional u horaria. Ejemplo: Una persona que tiene un Rol 1.con su cargo de profesional universitario en el Ministerio de Finanzas comienza a dar clases en un colegio secundario obteniendo un Rol 2. Si bien la persona es la misma, los datos de la posición cambiaron por lo tanto se genera el nuevo rol. Lo mismo ocurre cuando un Policía puede obtener otro rol para adicionales; cuando un Docente puede tener tantos Roles como materias dicte en un establecimiento, etc.

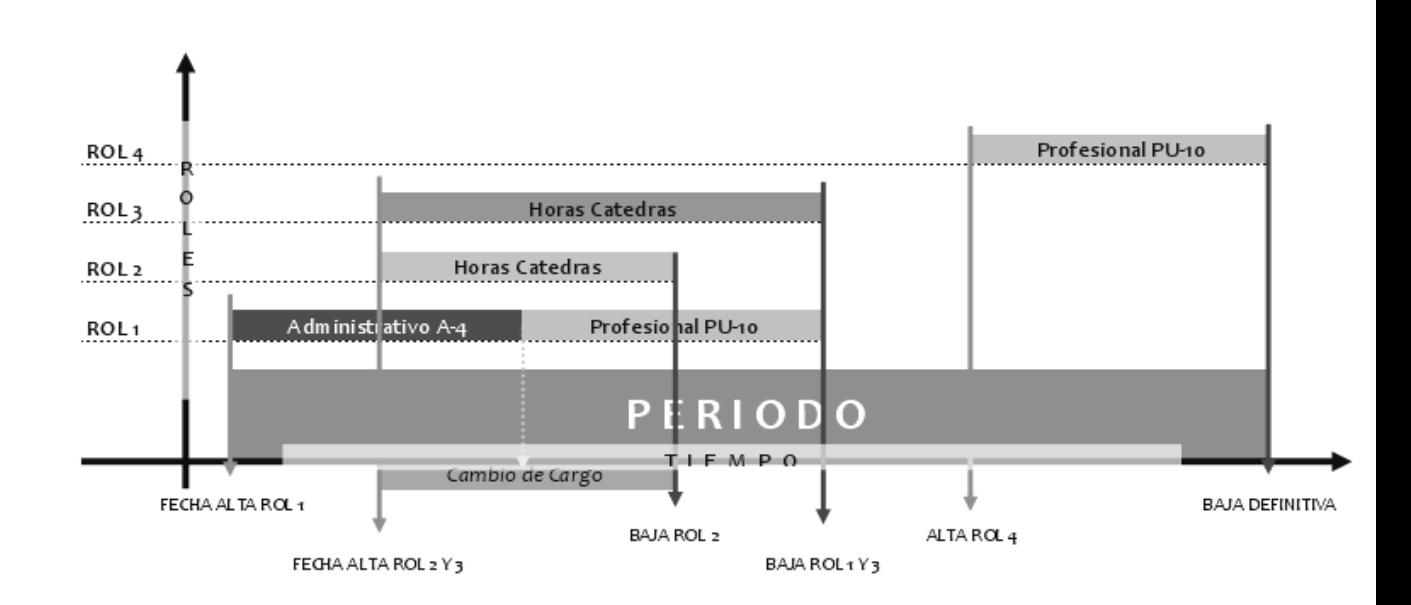

#### **Ejemplo Gráfico:**

La configuración de la nómina en PeopleNet está totalmente basada a nivel de rol y se liquidarán todos los roles activos del empleado. Se podrán ver los recibos por pantalla de cada rol de RH que se liquide, pero al momento de generar el recibo definitivo en papel se unifican en una única boleta. Parala certificación de servicios y el cálculo de la antigüedad del agente, se tomarán en cuenta la suma de todos los roles que haya tenido el empleado en el caso de docentes y para el resto del escalafón se tiene en cuenta el rol vigente más interrupciones y reconocimientos, restando los ausentismos que generan interrupción y sumando los reconocimientos que correspondan.

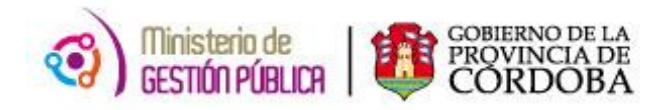

## **ALTA DE PERSONA**

<span id="page-11-0"></span>Toda la información contenida en este Sistema gira en torno a este concepto fundamental en PeopleNet, la PERSONA. Para iniciar cualquiera de las cargas habituales de información de la APP lo primero que deberá registrarse es La Persona.

Para ello se debe contar con algunos datos obligatorios mínimos como requisito para su creación. Pero a medida que la persona cobra importancia en el sistema se deberá ir alimentando el modulo con los datos que la completan.

Una persona puede cargarse porque es empleado de gobierno, porque es un familiar de algún empleado, porque tiene algún tipo de vinculación directa o indirecta a la APP.

### *Ruta de Acceso en el Sistema:*

Para acceder a realizar un Alta de persona se debe ingresar a través del menú principal:

#### *Recursos Humanos/Gestión de Personal/Personas/Mantenimiento de la Persona*

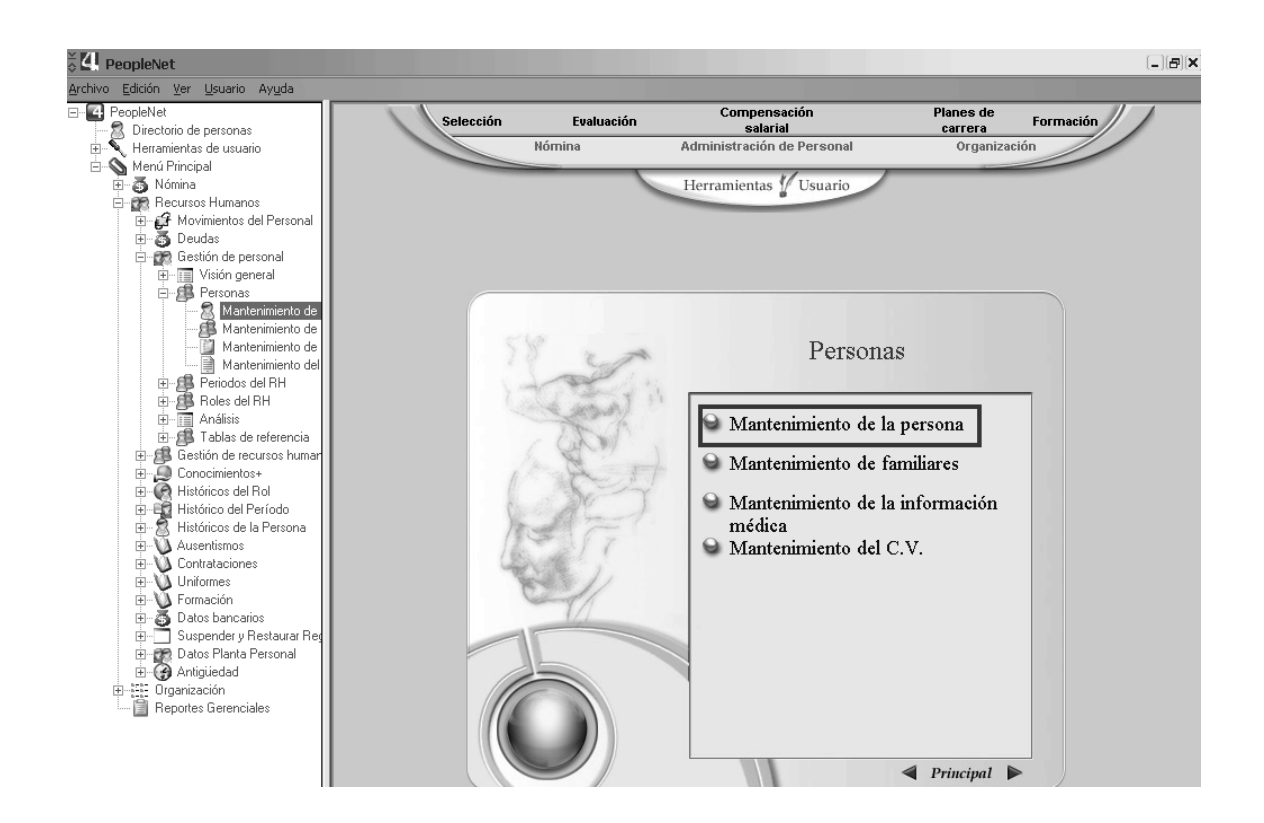

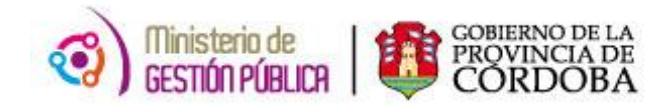

## *Procedimiento para el Alta de Persona*

Antes de realizar el procedimiento es importante confirmar si el individuo ya existe como persona en el sistema utilizando el filtro que se despliega al acceder a la ruta antes mencionada.

Desde la ventana de "Filtro de Personas" podemos buscar una persona por diferentes campos: Id Persona, DNI, Nombre y/o Apellido y podemos combinar la búsqueda. Ej.: si conocemos el apellido del agente "Pedraza", también sabemos que su segundo nombre es "Belén" podríamos usar el filtro como indica la siguiente pantalla:

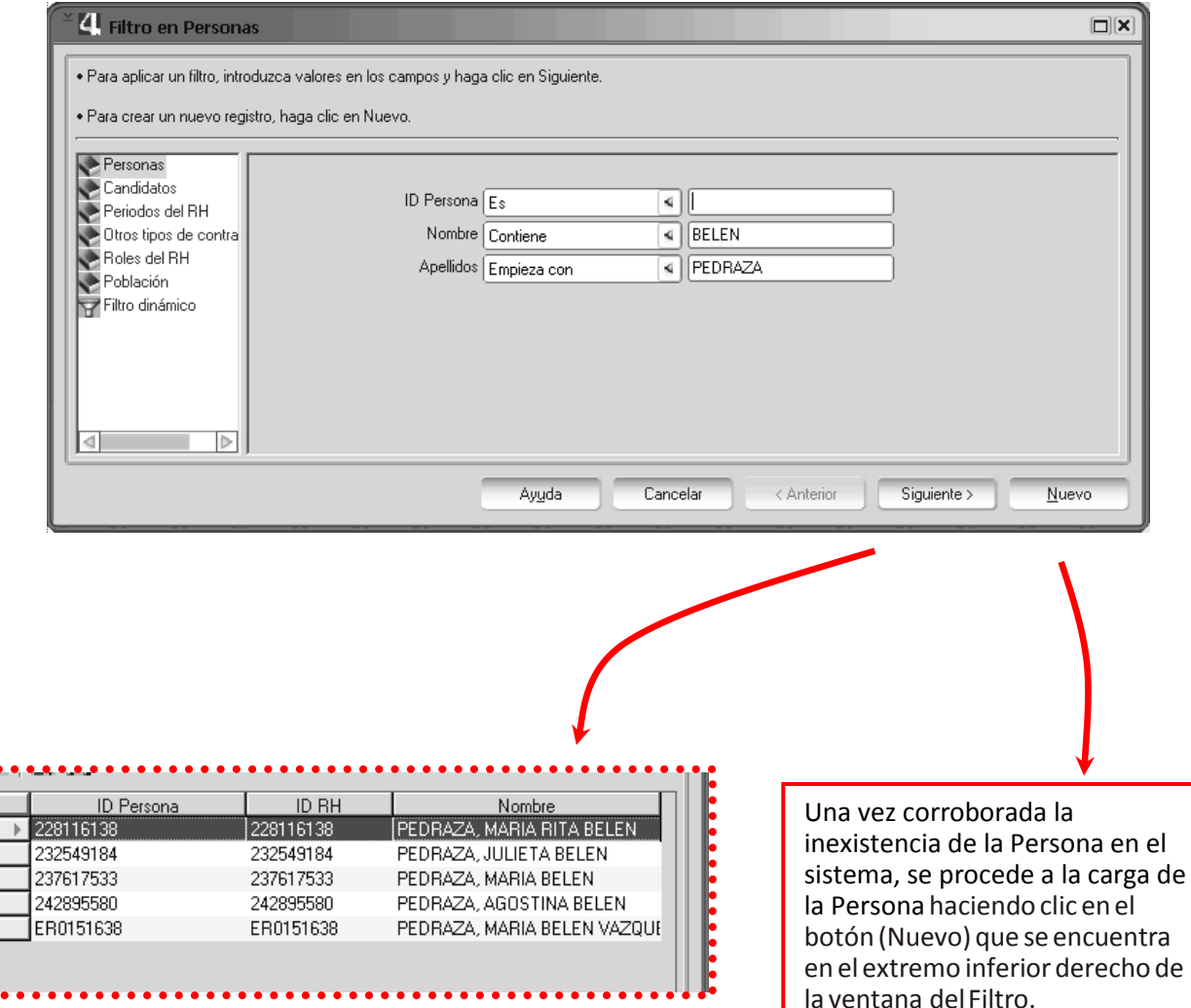

Al hacer clic en "Nuevo", se desplegará la ventana principal de Alta de Personas, donde se debe realizar la cargadelosdatossolicitados por el sistema teniendo presente que, si no se completan los campos obligatorios (aquellos marcados con negrita) y no se incorporan en la forma correcta, la aplicación enviará mensajes de error impidiendo el GUARDADO de los datos.

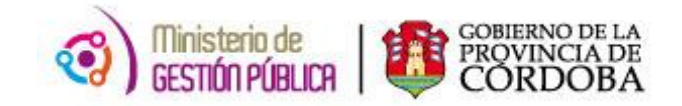

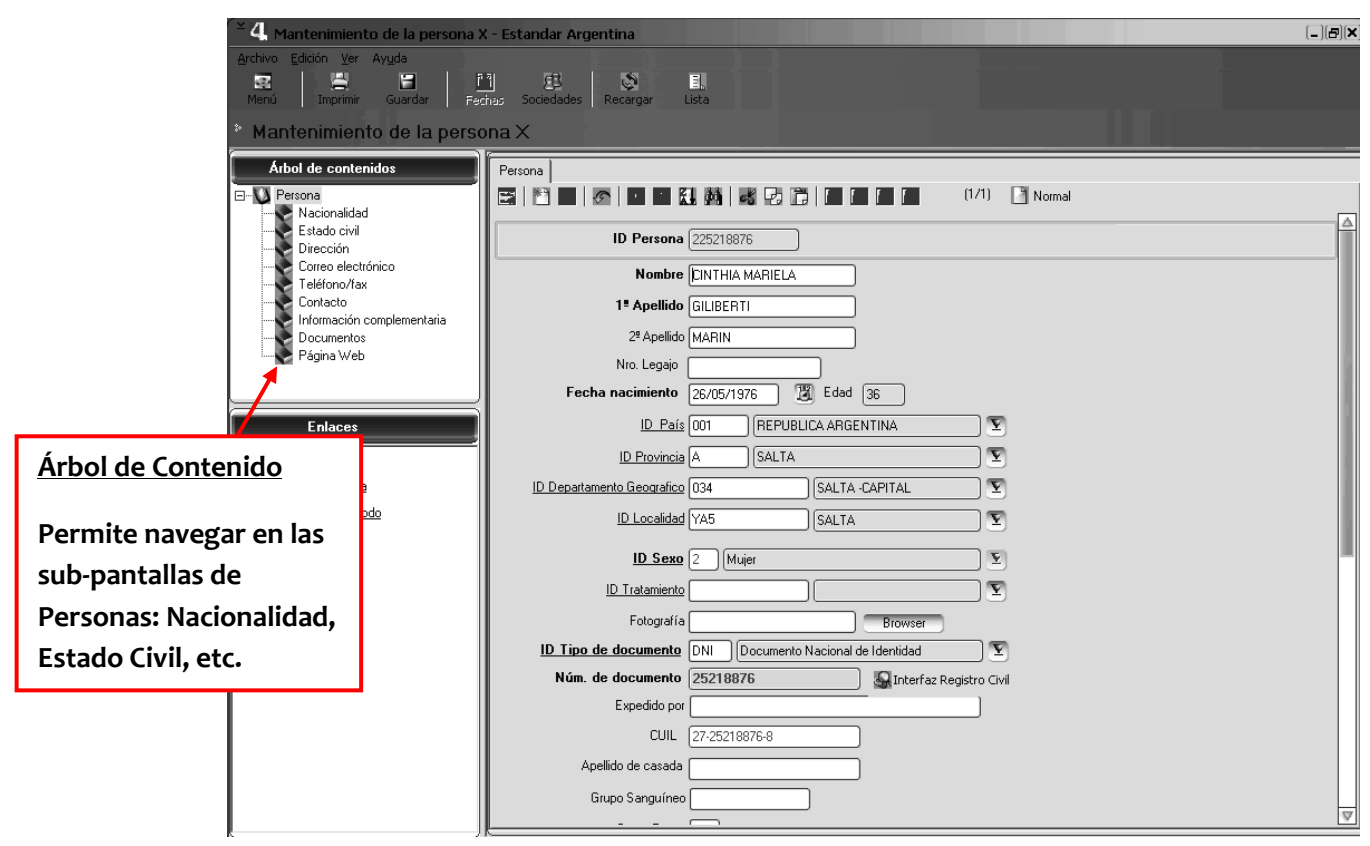

*Pantalla Principal Mantenimiento de Persona*

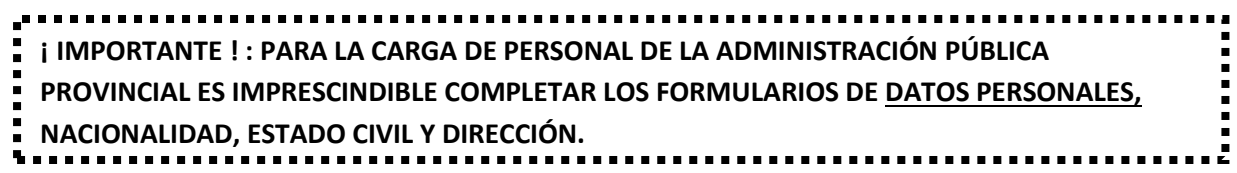

#### *Pantalla "Persona" (Datos Personales).*

**Sedebecompletarelregistroconlossiguientescampos:** 

**Nombres:**Indicarel/losnombresdelapersona.

**Apellido:**Indicarelapellidodelapersona.

**FechadeNacimiento:**IndicarlafechadenacimientodelaPersona.

**País:**Asignarelcódigode*PaísdeNacimiento*delaPersona.

**Provincia:**Asignarelcódigode*ProvinciadeNacimiento*delaPersona.

**Departamento:**Asignarelcódigode*DepartamentodeNacimiento*delaPersona.

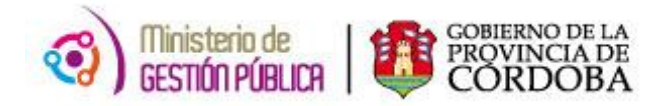

**Localidad:**Asignarelcódigode*LocalidaddeNacimiento*delaPersona.

**Sexo:**Asignarelcódigocorrespondientealtipodesexodelapersona(1:VARÓN-2:MUJER).

**Tipo de documento:** Asignar la abreviatura correspondiente al tipo de documento (CIV: LIBRE -TA CÍVICA - DNI: DOCUMENTO NACIONAL DE IDENTIDAD-ENR: LIBRETA DE ENROLAMIENTO)

**N°documento:**Indicarelnúmerodedocumentodelapersona.

*Nota: elsistema concatena elsexo y el nro. dedocumento para lageneración del Id. Persona, porlotantosedebetenerespecialatenciónalcargar estos datos.*

Luego de completar los campos de la ventana principal de Alta de Personas, se deben completar las "subpantallas" (Cuyosenlaces seencuentranenelárboldecontenidos y cabe destacar que estas subpantallas permiten generar históricos).

## **Nacionalidad**

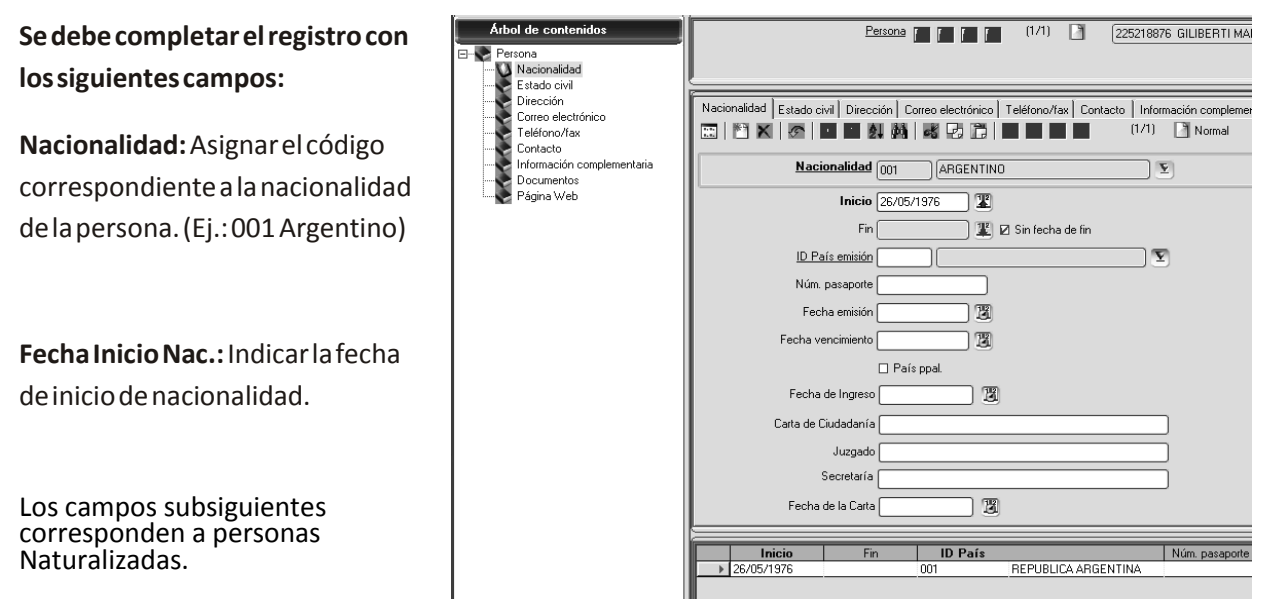

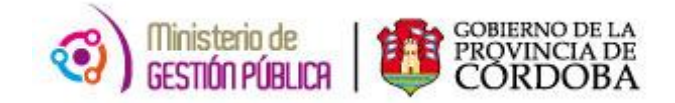

## **Estado Civil**

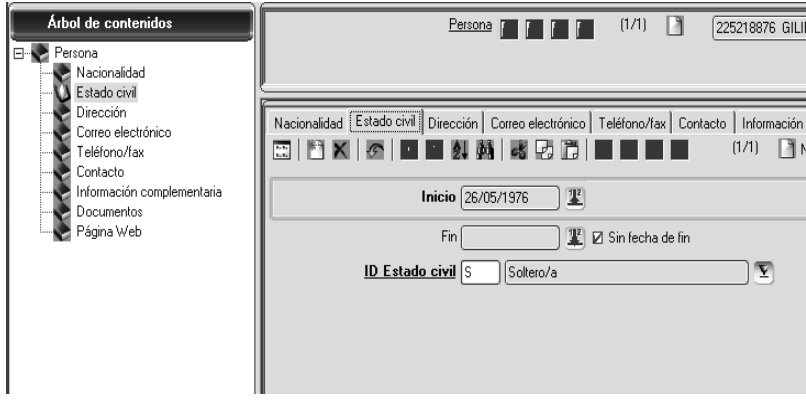

**Sedebecompletarelregistroconlossiguientescampos:**

**Estado civil:** Asignar el código correspondiente al tipo de estado civil. (C: CASADO – D: DIVORCIADO – P: SEPARADO–S: SOLTERO–V: VIUDO, etc).

**FechaInicioEstadoCivil:**Indicarlafechadeiniciodeestadocivil.

*En caso de cambiar de Estado civil, generar un nuevo registro pulsado en la Hoja de "Nuevo" con la nueva fecha de Inicio y el nuevo código. Al guardar, el registro anterior quedara cerrado con fecha un día anterior al nuevo registro.*

## **Domicilio**

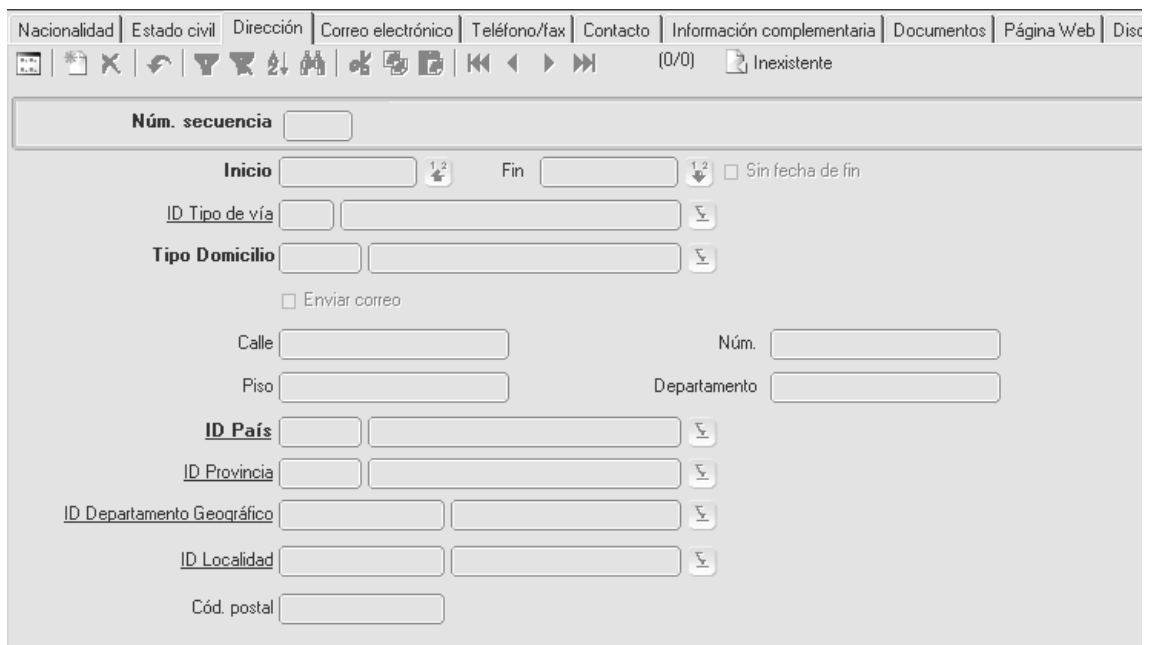

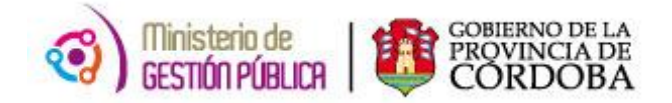

En el caso de Domicilio existe una salvedad, los históricos se generan por cada "Tipo de Domicilio" esto quiere decir que podríamos tener tantos domicilios activos como tipos existan.

En caso de cambiar un domicilio por ejemplo el particular, al pulsar nuevo, cargar los datos y guardar cerrara el domicilio particular anterior y dejara activo solo el último guardado.

Según la Resolución 317 Anexo I: De las *"Responsabilidades de las sectoriales de personal de cada jurisdicción" establece que se debe Solicitar al agente que acredite hasta tres domicilios donde puede solicitar carpetas médicas, en el Formulario 'Domicilios acreditados para carpetas médicas'"*

*Esto significa que se podrán cargar los tipos Particular, Carpeta Medica 1, Carpeta Medica 2.*

#### **Sedebecompletarcada registro de domicilio con los siguientes campos:**

**FechadeIniciodedomicilio:**Indicarfechaenlaquelapersonanotificasuúltimodomicilio.

**Tipodedomicilio:**indicarelcódigo que corresponda (ver Imagen 1 "Tipos de Domicilio"

**Calle:**Completarelcampoconelnombredelacalle enlaqueseencuentraeldomiciliodelapersona.

**N°calle:**Númerodeldomiciliodelapersona.

**Tipo de calle:** Asignar la abreviatura correspondiente al tipo de calle donde se encuentra el domicilio. (CL: CALLE -AV: AVENIDA - PJ: PASAJE - BV: BOULEVARD - RA: RUTA - RN: RUTA NACIONAL - RP: RUTA PROV. - DG:DIAGONAL).

**Códigopostal:**Códigopostaldeldomiciliodela persona.

 $\Box$  $(X)$ Lista de Tipos de lugar - Est... Seleccione un registro y haga clic en Aceptar. 91日間  $(1/7)$ ID Tipo Lugar Lugar **FARTICULAR LABORAL** PROVISORIO **HOSPITALARIO** 5 CELULAR Carpeta Medica 1 Carpeta Medica 2 Cancelar Acentar

**"Tipos de Domicilio"**

**Calleprincipal:**Nombredelacalleprincipalmáscercanaaldomiciliodelapersona.

**Calleizquierda:**Nombredelacallequeseencuentraalaizquierdadeldomiciliodelapersona.

**Callederecha:**Nombredelacallequeseencuentraaladerechadeldomiciliodelapersona.

**Calleopuesta:**Nombredelacalleopuestaaldomiciliodelapersona.

**País:**AsignarelcódigodepaísdedomicilioactualdelaPersona.

**Provincia:**AsignarelcódigodeprovinciadedomicilioactualdelaPersona.

**Departamento:**AsignarelcódigodedepartamentogeográficodedomicilioactualdelaPersona.

**Localidad:**AsignarelcódigodelocalidaddedomicilioactualdelaPersona.

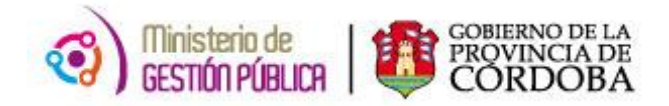

**Barrio:** Asignar el código de barrio de domicilio actualdelapersona.

Precinto: Asignar el código de precinto que corresponde al domicilio de la Persona.

**Cod. Habitacional.:** Asignar el código correspondientealtipodecódigohabitacional. (01: PROPIETARIO-02:HOSPEDAJEOPENSIÓN-03: ALQUILADO -06: FAMILIAR - 07: TENENCIA PRECARIA).

**Orientación**: Asignar el código correspondiente a la orientación del domicilio de la persona (1: NORTE-2:SUR-3:OESTE-4:ESTE-5: NOROESTE - 6: NORESTE - 7: SUDOESTE - 8: SUDESTE)

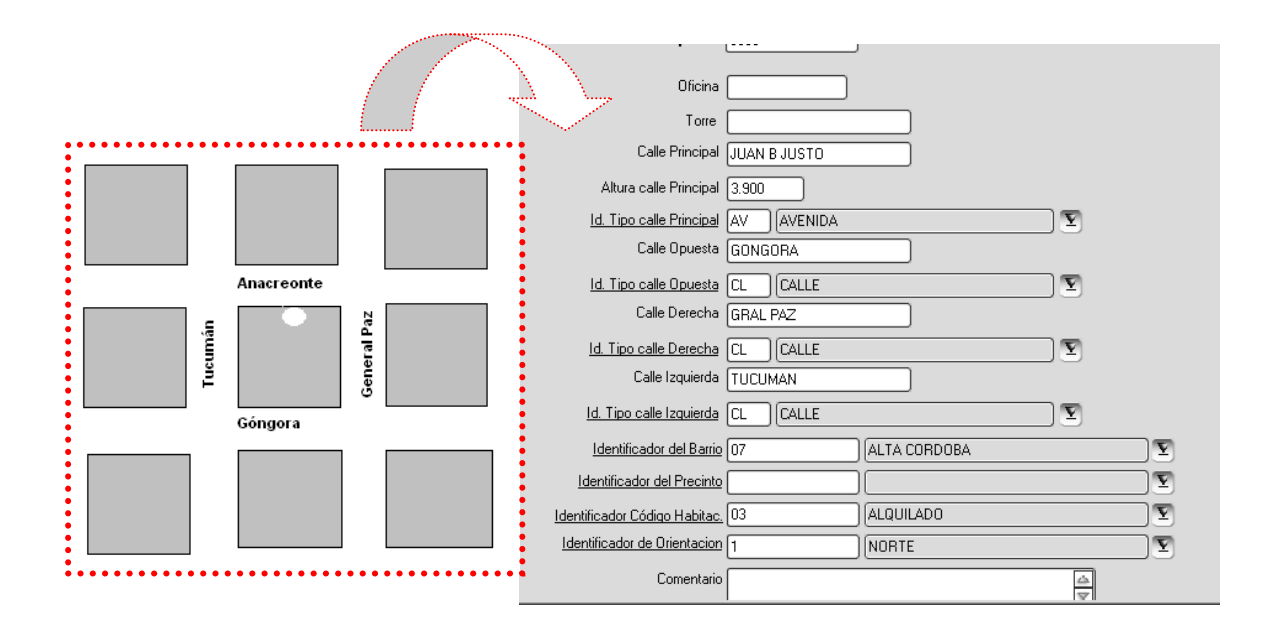

*Nota: Cuando se realizan cambios de domicilio, la actualización debe hacerse generando históricos.* 

Por último hacer clic en "guardar", terminando el procedimiento de Alta de Persona.

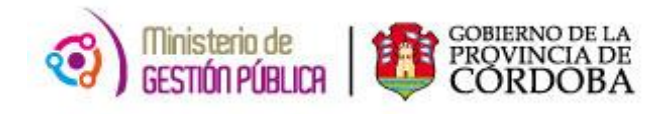

#### **ALTA DE FAMILIARES**

<span id="page-18-0"></span>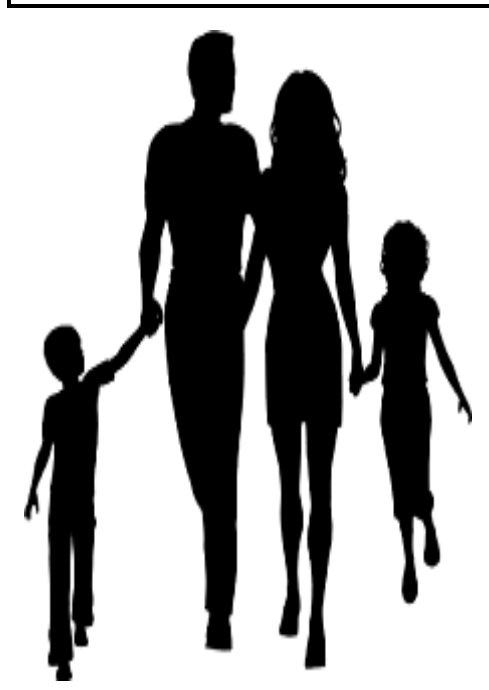

En este módulo se detallan los pasos a seguir para dar el alta de familiares a un agente. Es importante precisar que se deben declarar todos los integrantes del grupo familiar estén o no a cargo del mismo.

Para asociar familiares a un agente es necesario que estos se encuentren cargados como personas en el sistema previamente.

Es de suma importancia recordar que para poder cargar personas la solicitud debe estar acompañada de su respectiva DDJJ.

Para proceder a la carga de familiares debemos seguir los siguientes pasos:

**1-** En PeopleNet se accede en *Menú Principal -> Recursos Humanos -> Gestión de Personal -> Personas -> Mantenimiento de familiares*

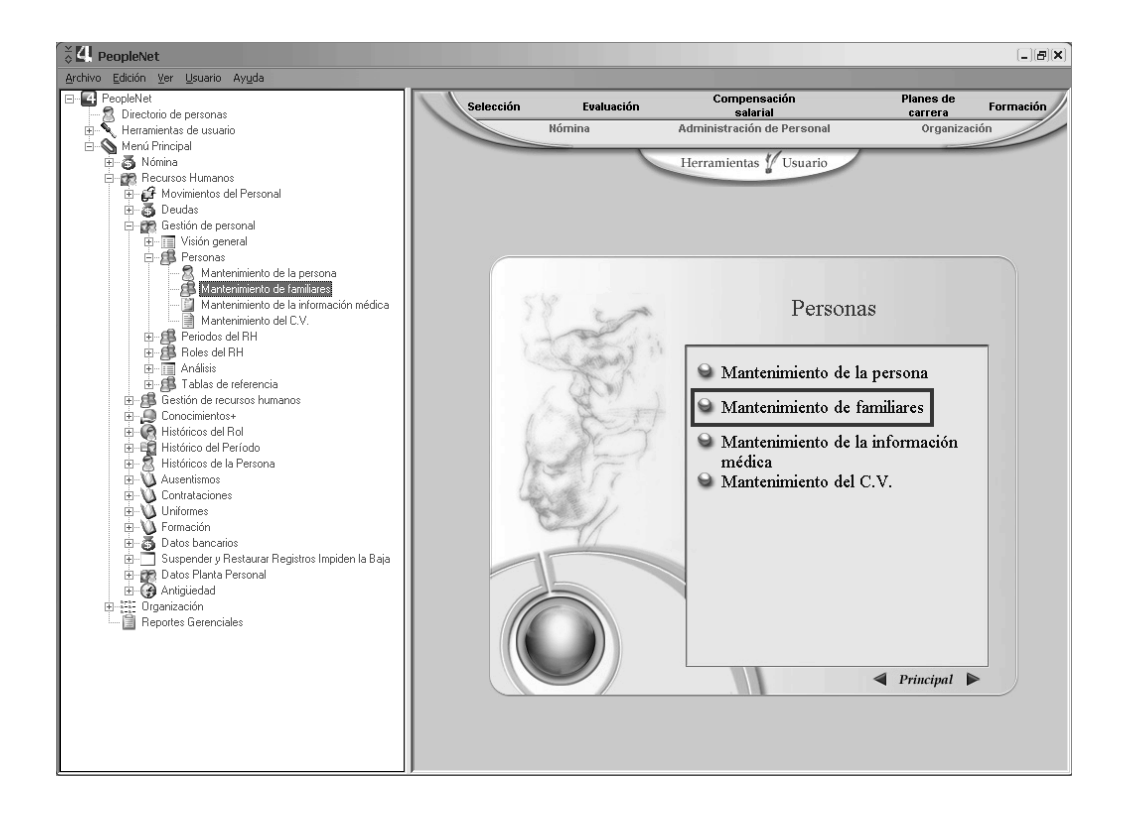

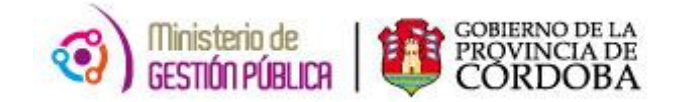

**2-** Al hacer clic en "Mantenimiento de familiares" se abre una ventana de "Filtro de Personas" donde se debe ingresar los datos del agente al cual se le deben vincular los familiares

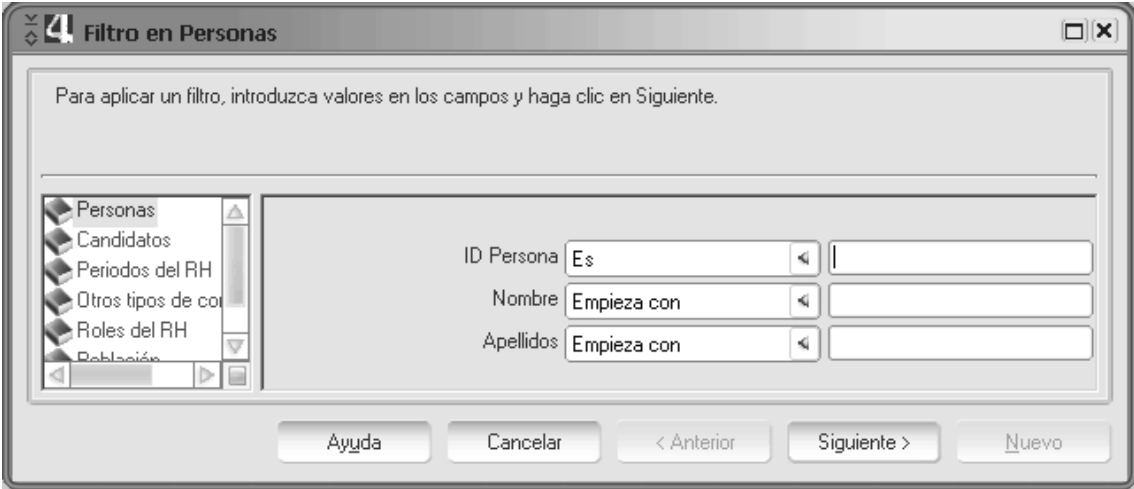

**3-** Una vez ingresados los datos del agente se abre el registro de los familiares vinculados al mismo.

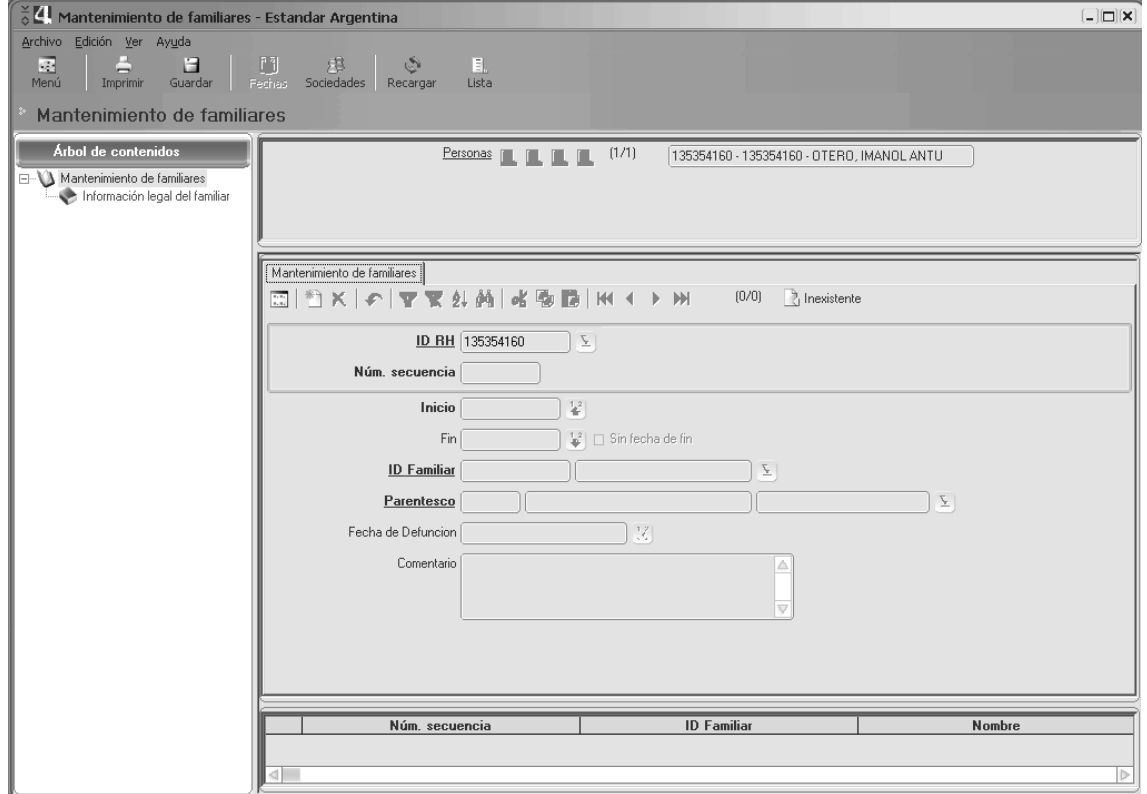

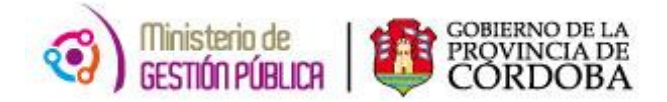

**4-** Para vincular un familiar a un agente es necesario crear un nuevo registro. Se debe hacer clic en el símbolo **1999** 

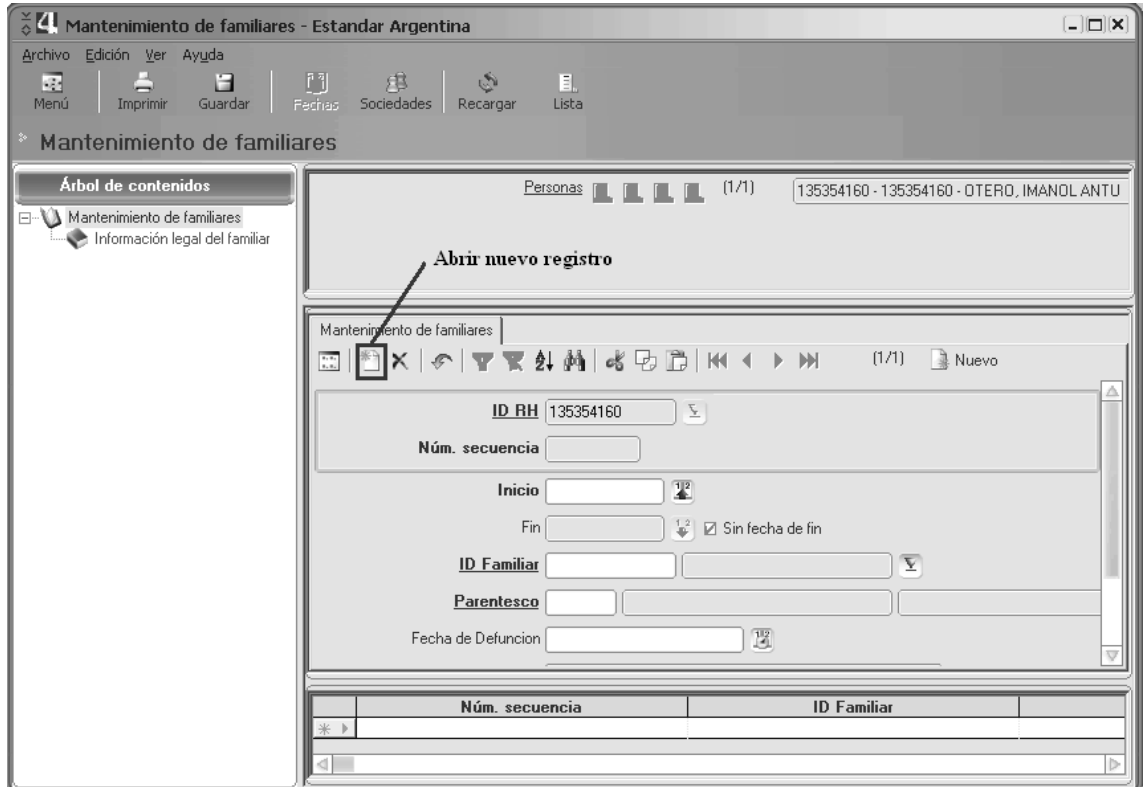

En este nuevo registro se deben completar campos obligatorios donde se encuentra:

**Inicio:** Fecha correspondiente al inicio de la relación del parentesco. Ejemplo: para un hijo corresponde fecha de nacimiento, para un cónyuge corresponde fecha de casamiento, para padre/madre corresponde fecha de nacimiento del agente, etc.

**IDFamiliar:**Campoparaingresarel ID persona del familiar que se desea relacionar.(Númerode D.N.I.precedidode 1siesvarón;2siesmujer, recordamos que debe estar cargado previamente)

**Parentesco:**IdentificadordeltipodeparentescodelfamiliardelAgente (H: Hijo-C: Cónyuge-P: Padres, G: en guarda - A: Adopción - N: Hermano - CC: Conviviente)

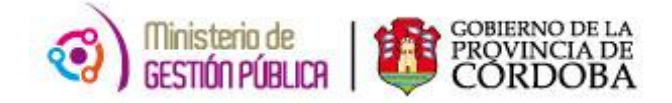

**5-** Una vez completados estos datos, se debe hacer clic en "Información legal del familiar" que se encuentra en el árbol de contenidos al margen izquierdo de la ventana. Aquí se encuentran campos para completar y finalizar el registro:

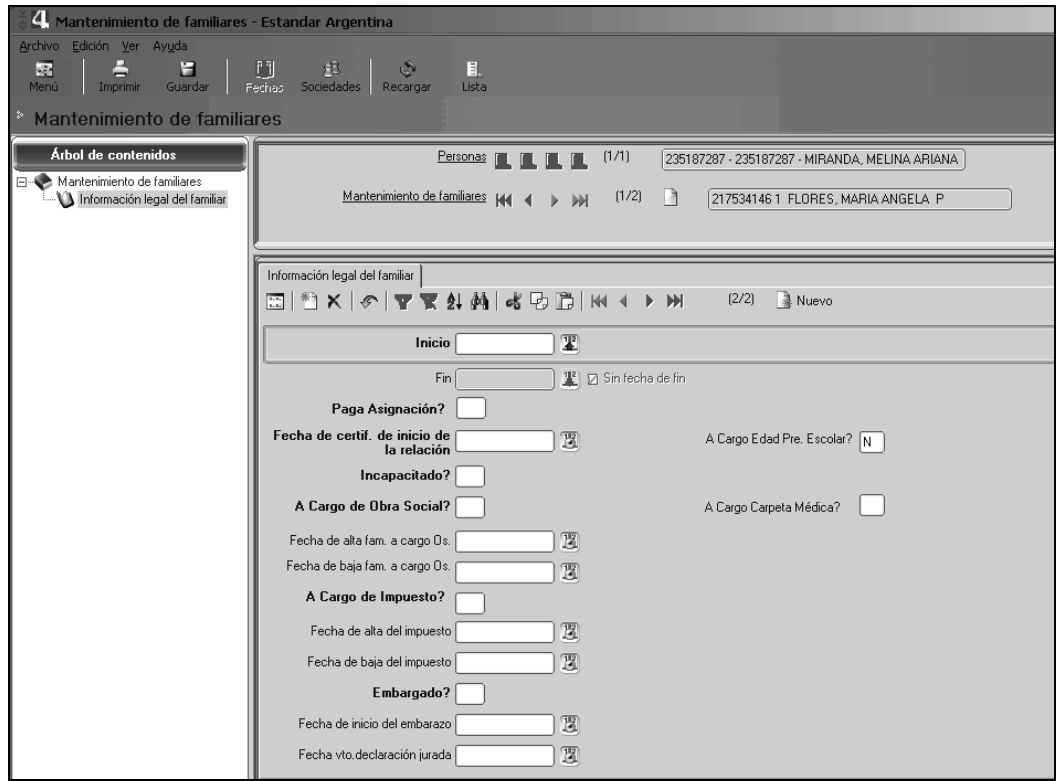

**Inicio:** Fecha de inicio de la información legal, cuando se carga por primera vez, el registro coincide con la fecha de inicio de la relación que se registró en el formulario Mantenimiento de Familiares.

**Fin:** Fecha de fin de la información legal. Al crear un nuevo registro de información legal se completará automáticamente la fecha fin del registro anterior, un día antes.

**Paga asignación?:** Campo para ingresar "**S"** si se desea cobrar el monto de Asignación Universal Por Hijo del decreto 1602/09, y "N" si no desea cobrar este monto.

**FAMILIAR A CARGO?:**Campoparaingresar**"S"** sielfamiliar está a cargo y de corresponder cobre la asignación familiar y/o los bonos según el tipo de parentesco (nacimiento, adopción, casamiento, etc.) y **"N"** si el familiar no está a cargo para las asignaciones familiares.

**Fecha de Certificado de Inicio de Relación:** Indicar la fecha de presentación de la Declaración Jurada y/o certificado que avala el parentesco del familiar con el Agente. Anterior a esta fecha, no se pagarán asignaciones aunque el familiar esté consignado como "*A Cargo*".

**Incapacitado:**Campoparaingresar"**S"**sielfamiliardelAgenteesincapacitadoo**"N"**si no lo es.

**AcargoObraSocial:**Campopara ingresar **"S"**si el familiar está a cargo en la Obra Social o **"N"** si no está a cargo.

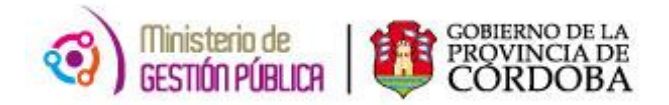

**Fecha de Alta fam. a cargo OS**: consignar la fecha a partir de la cual el familiar esta a cargo de obra social.

**Fecha de Baja fam. a cargo OS**: consignar la fecha a partir de la cual el familiar deja de estar a cargo de obra social.

**A cargo de Impuesto:** Campo para ingresar **"S"** si el familiar está a cargo para deducir del Impuesto a las Ganancias, cabe aclarar que para que deduzca es requisito también ingresar la *Fecha de Alta del Impuesto* en un campo subsiguiente en la misma pantalla) o **"N"** si el familiar no está a cargo.

**Fecha de Alta del impuesto:** consignar la fecha desde la cual debe deducir para el impuesto a las ganancias

**Fecha de Baja del impuesto:** consignar la fecha desde la cual no se deduce más para el impuesto a las ganancias.

**Embargado:** Campo para ingresar **"S"** si existe algún embargo por cuota de alimento que correspondealfamiliar o **"N"** caso contrario.

**A cargo Carpeta Médica:** Campo para ingresar **"S"** si el Agente puede pedir carpeta médica por ese familiar (Ingresando este valor se habilitará este familiar en la lista de familiares a cargo en el Módulo Médico) y **"N"** si el familiar no está a cargo para solicitar carpeta médica.

**Fecha de Inicio de Embarazo:** en caso de estar cargando un familiar Prenatal, consignar la fecha que indica el certificado médico de inicio de embarazo.

**Fecha de Declaración Jurada:** consignar la fecha de la Declaración Jurada.

**IDTipodeocupación:**Identificadordeltipodeocupación delfamiliar.

**Comentario:**Campotextoaserutilizadolibrementeporelusuario.

**6-** Luegoderealizarlacargadelosdatosmencionadosanteriormente,hacerclicenelbotón **"guardar"**.

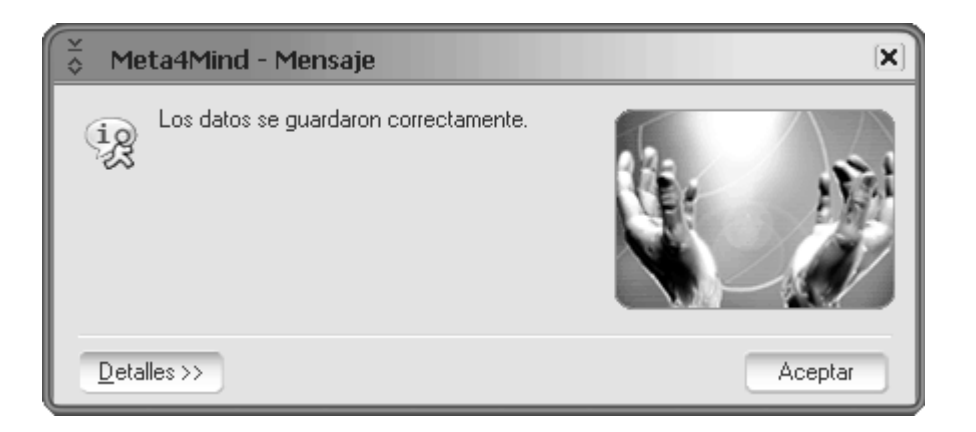

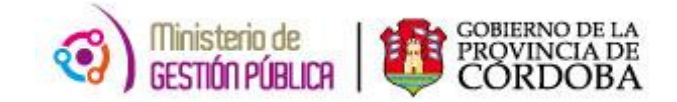

## <span id="page-23-0"></span>**ALTA DE PRENATAL**

Si bien la carga de un prenatal es similar a la de otros tipos de familiares, conlleva algunas consideraciones especiales.

Se denomina PRENATAL al pago pecuniario a un agente que presta servicios en la APP por estar en el estado de Embarazo, puede ser percibido por el padre o la madre. Para que el pago se realice durante toda la gestación, deberá presentarse la documentación prevista hasta los 6 meses del embarazo, y no antes de los 3 meses. Pasado los 6 meses y hasta los 9 meses se pagarán solo los meses que resten desde la presentación de la documentación y hasta el término del embarazo y además deberá cumplimentarse la antigüedad requerida mínima.

Para realizar la carga de un prenatal, se accede con el ID del RH, se pulsa en nuevo y se ingresan los siguientes datos:

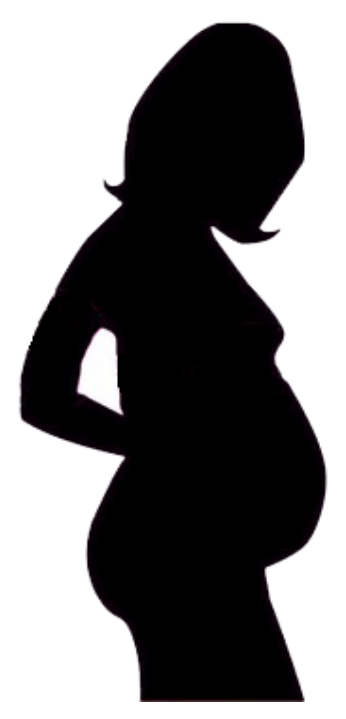

**Inicio:** Se ingresa la fecha de inicio del embarazo.

**Fin:** Se ingresa la fecha de fin del embarazo para ello se destilda "sin fecha fin" para que habilite la carga del campo. Ej.: si la fecha de inicio es 12/06/2012, la fecha de fin aproximada seria 12/03/2013, pero se debe cargar el último día del mes en que llega a término el embarazo siguiendo con el ejemplo seria 31/03/2013, para que le liquide el prenatal ese último mes).

**ID Familiar:** Se ingresa **"P99999999"**, este ID es genérico y se debe consignar en "Todoslos casos de familiar prenatal". Es importante aclarar que este ID se usa en todas las reparticiones y sus datos en mantenimiento de la persona NO DEBEN SER MODIFICADOS.

Parentesco: Seingresa "PN" que corresponde a familiar prenatal.

A continuación se debe cargar la Información legal del familiar, haciendo clic en el enlace **"Información legaldelfamiliar"**.

#### *Sedebecompletarelregistroconlossiguientes campos:*

**Inicio y fin deben ser iguales a la pantalla anterior:** Fecha de Inicio y Fin del embarazo.

**FAMILIAR A CARGO:** Consignar **"S"** para que pague prenatal.

**Fecha de certificación de inicio de relación:** Indicar la fecha de presentación de la documentación que da origen al reconocimiento de un prenatal a Cargo. Recordar que Si la documentación fue presentada entre los 3 y los 6 meses de gestación, el sistema pagara retroactivamente desde el inicio del embarazo, a partir de esta fecha pagara solo los meses que resten.

#### **AcargoObraSocial:**Consignar**"N"**

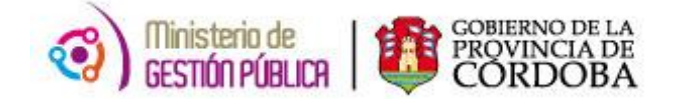

#### **AcargoCarpetaMédica:**Consignar**"N"**

**AcargodeImpuesto:**Consignar**"N"**

**Incapacitado:**Consignar**"N"**

**Embargado:**Consignar**"N"**

**IDTipodeocupación:**Consignar**"0"**(NúmeroCero)

**Fecha de Inicio del Embarazo:** Se debe consignar la fecha de inicio de embarazo (la cual estará determinada por certificado médico).

Luegodehabercargadotodosestosdatos,parafinalizarhacerclicenelbotón**"Guardar"**.

**La documentación a presentar para el cobro de la Asignación Prenatal es la siguiente:** - DDJJ Para la percepción de Asignaciones Familiares (F.11 que se descarga a través del portal de trámites de la página de Gobierno).

- Certificado Prenatal del médico indicando FUM (Fecha última menstruación) y FPP (Fecha Probable de Parto). El mismo debe estar visado por la gente de Medicina del Trabajo (Tucumán 176)

- Certificación negativa del otro progenitor en caso de no trabajar o ser monotributista. Caso contrario, y trabajar en relación de dependencia ir al ANSeS y pedir liquidación del SUAF la cual indica que no cobra ningún tipo de asignación; y en el caso que así fuere, debe aclarar de quién percibe. Si trabaja en la Administración Pública Provincial, el recibo de sueldo.

Esto debe ser presentado entre el 3er al 6to mes de embarazo, se la paga retroactivo. Si lo presenta en el 7mo mes, sólo se le abona el tiempo restante. Siempre y cuando el agente tenga una antigüedad mínima y continuada de 6 meses.

<span id="page-25-0"></span>En este módulo se detalla los pasos a seguir para dar el alta de historial académico.

Se debe tener en cuenta que el agente debe presentar la documentación requerida para garantizar la autenticidad de sus conocimientos, tales como analíticos, títulosycertificadosdematerias rendidas.

Para proceder al alta de historial académico se deben seguir los siguientes pasos:

**1-** En el menú principal de PeopleNet: *Recursos Humanos -> Históricos del período -> Historial académico* 

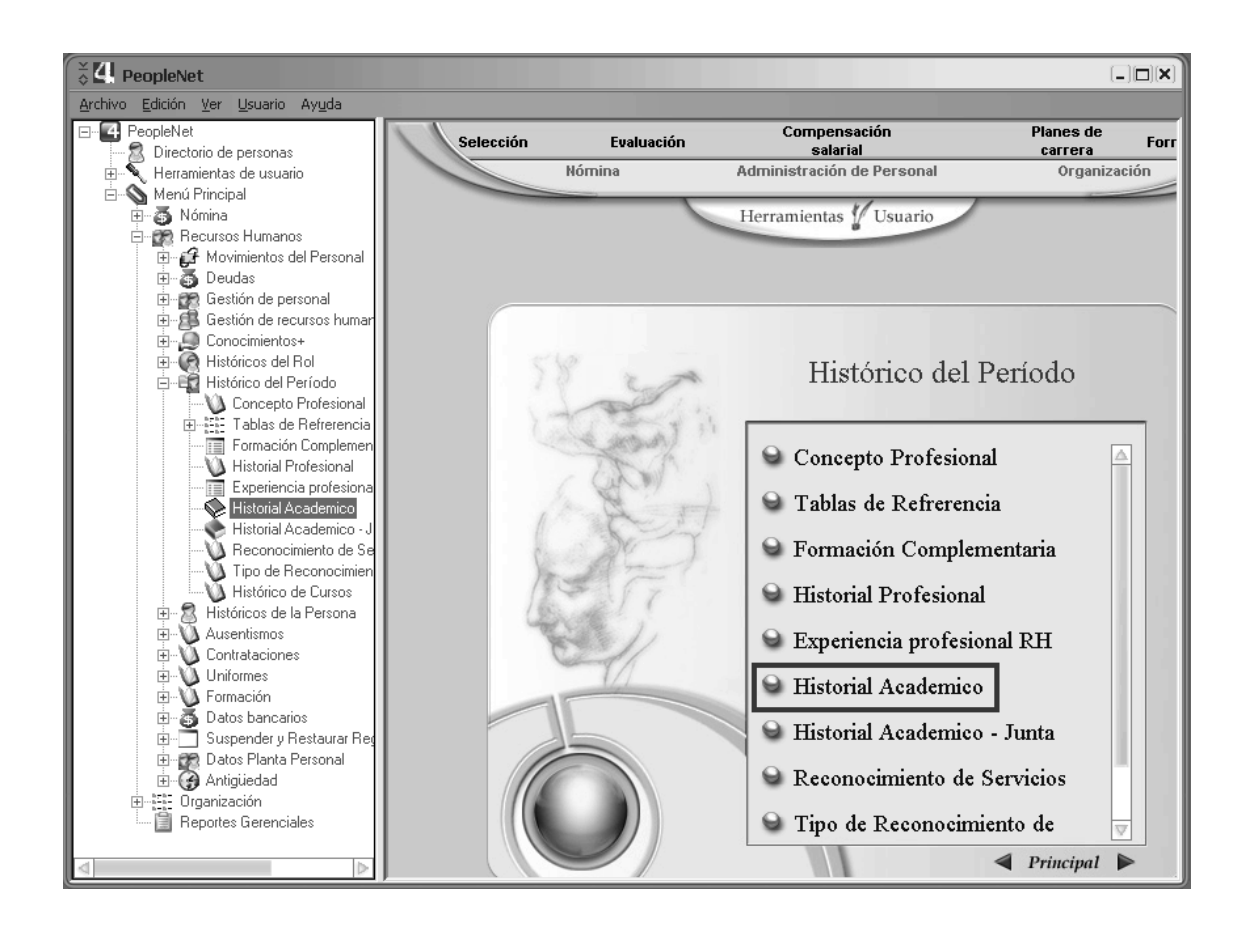

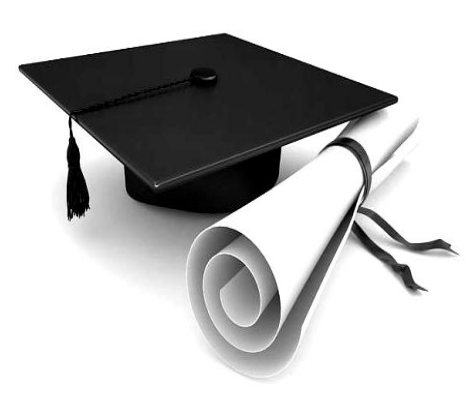

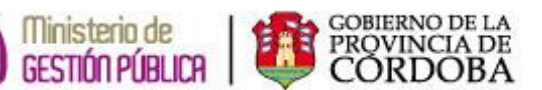

**HISTORIAL ACADÉMICO**

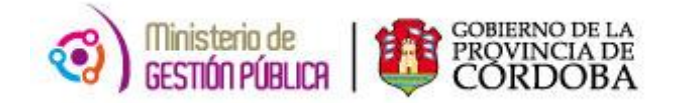

**2-** Al hacer clic en "Historial Académico" se abre una ventana de filtro de persona para buscar el agente al cual se desea dar un alta de historial académico:

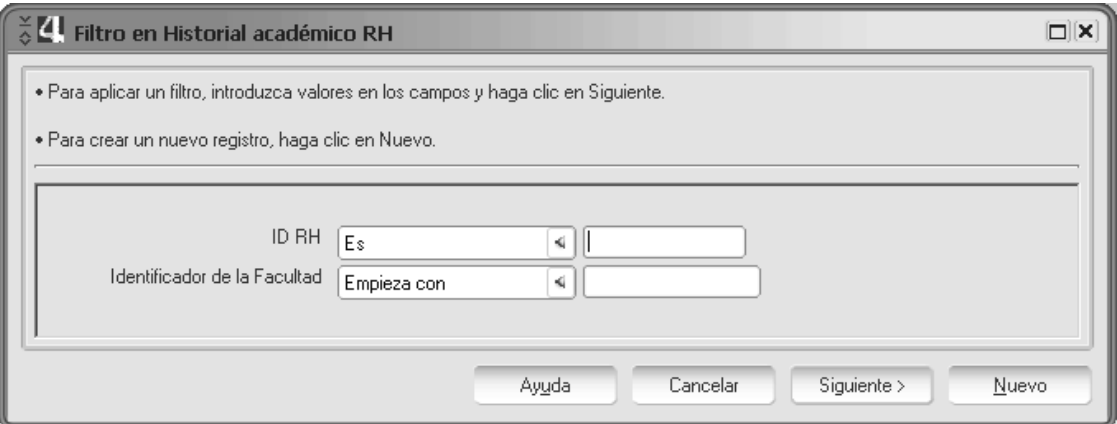

**3-** Una vez que se encuentra el agente al cual se desea darle un alta de historial académico se abre una pantalla donde se encontrarán los registros ya cargados. Para<br> **Example 2018** 

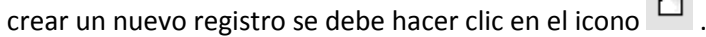

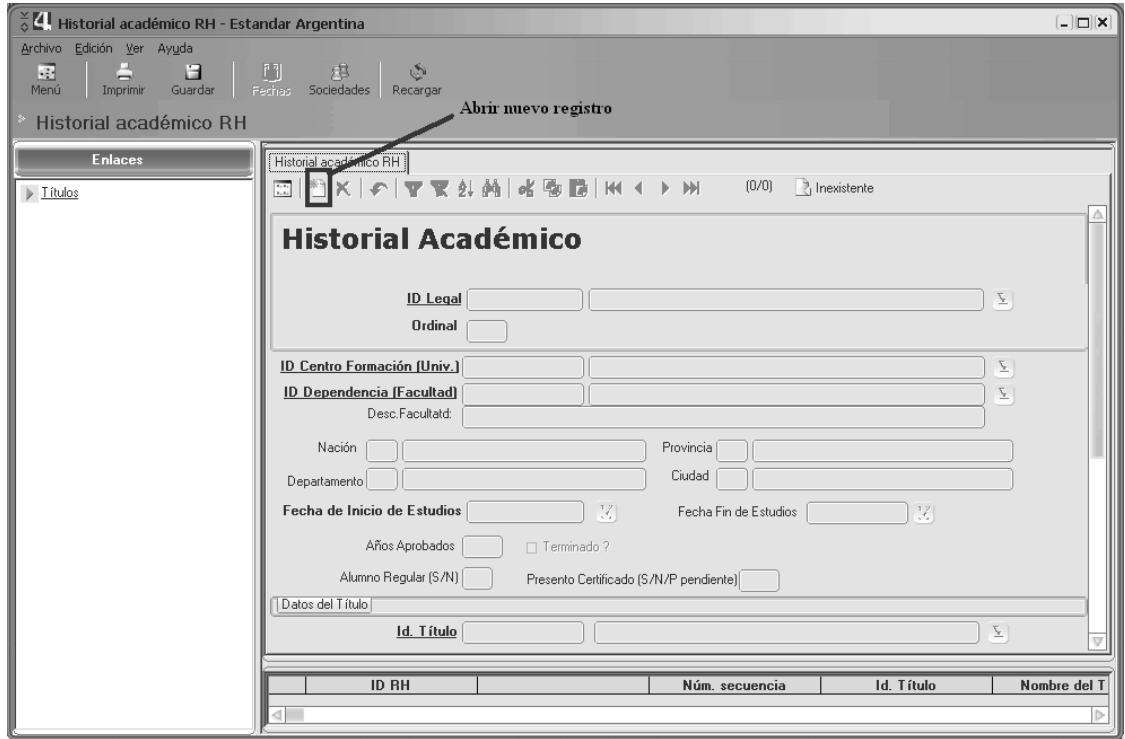

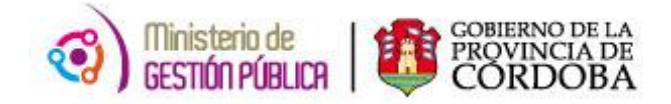

- **4-** Para abrir un nuevo registro es necesario completar campos con los datos del título que se desea cargar:
	- **Idlegal:**IddelAgente
	- **Idcentrodeformación (Univ):**Para el caso de estudios de *Nivel Primario, Medio, o Terciario* corresponde consignar la *Dirección de Nivel*, para estudios *Universitarios* corresponde consignar la *Universidad* donde se curso o cursa la carrera.
	- **Iddependencia(Facultad):**Para el caso de *Nivel Primario, Medio, o Terciario* corresponde consignar la *Escuela/Colegio/Instituto/Sede* y para el caso de Estudios de *Nivel Universitario* corresponde consignar la *Facultad*.
	- **Fechacomienzo:**fechadecomienzodelacarrera
	- **Fecha fin(enelcasodecarrerafinalizada):**fechadefindelacarrera **Años Aprobados:**Indicarlacantidaddeañosqueduralacarrera **AlumnoRegular:** IndicarS(Si)o N(No)
	- **PresentoCertificado:**IndicarS(Si),N(No)óP(Pendiente)
	- **Idtítulo:**Iddeltítulo
- **5-** Una vez completados todos los datos, se debe hacer clic en **guardar**.

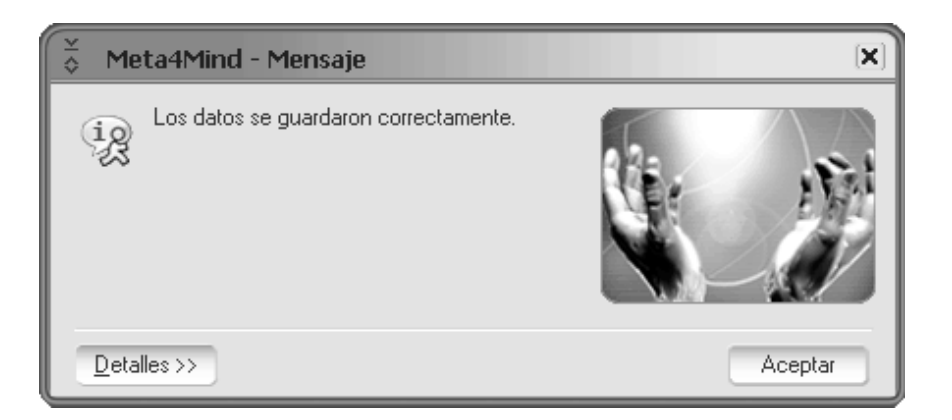

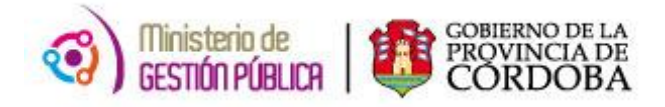

## **SIMULACIÓN DE LIQUIDACIÓN DE HABERES**

<span id="page-28-0"></span>La simulación de liquidación de haberes es una herramienta de PeopleNet que se utiliza para calcular la nómina total de un empleado del mes próximo.

Para realizar la simulación de liquidación de haberes se debe seguir la siguiente ruta:

*PeopleNet / Menú principal / Nómina / Cálculo de nóminas / Ejecución de nómina*

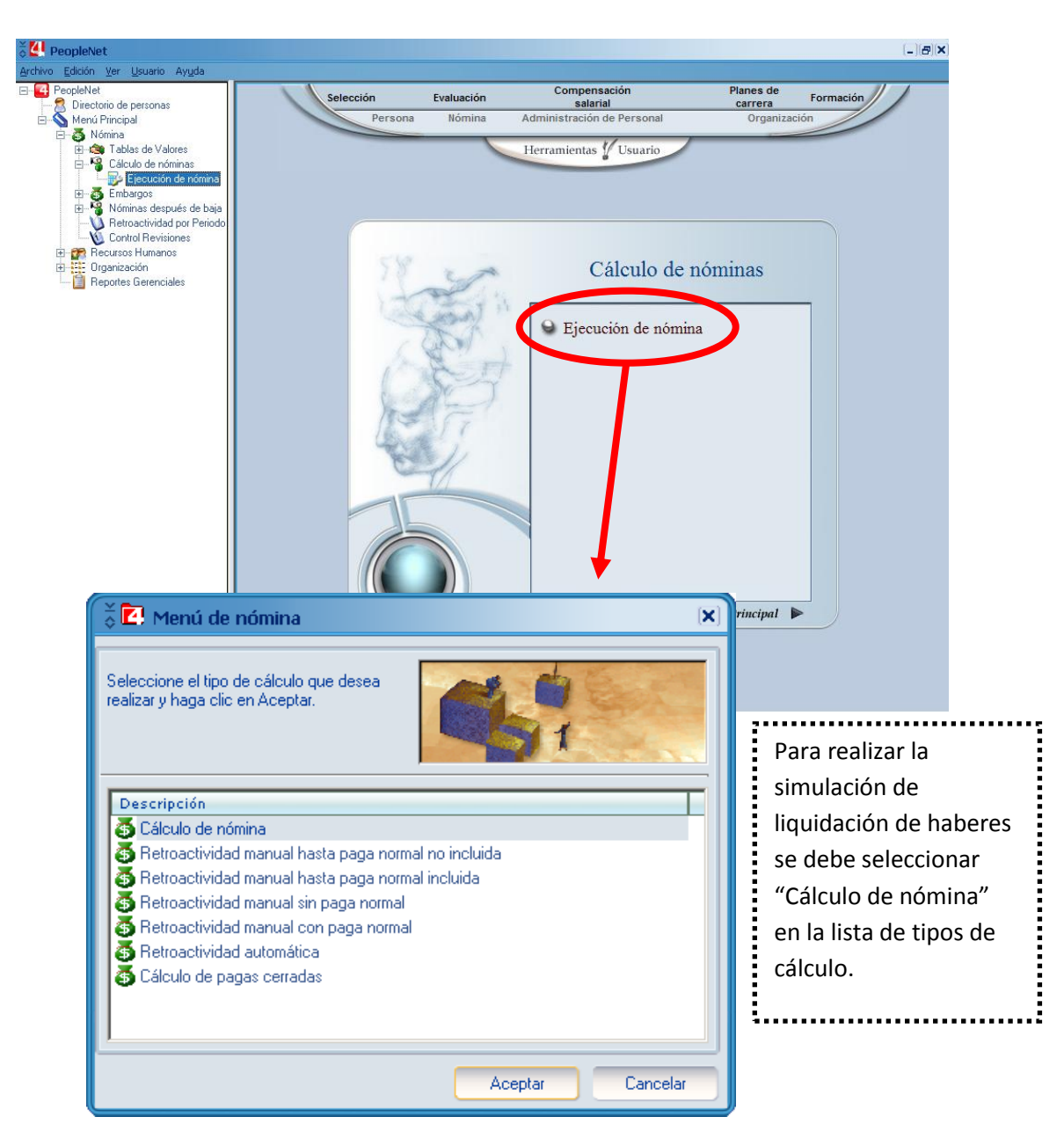

Después de seleccionar el tipo de cálculo, se hace click en "Aceptar". A continuación se abre la ventana "Lanzador de nómina" (Ver imagen 1.1) donde se deben ingresar los datos para llevar a cabo la simulación.

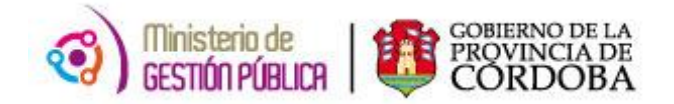

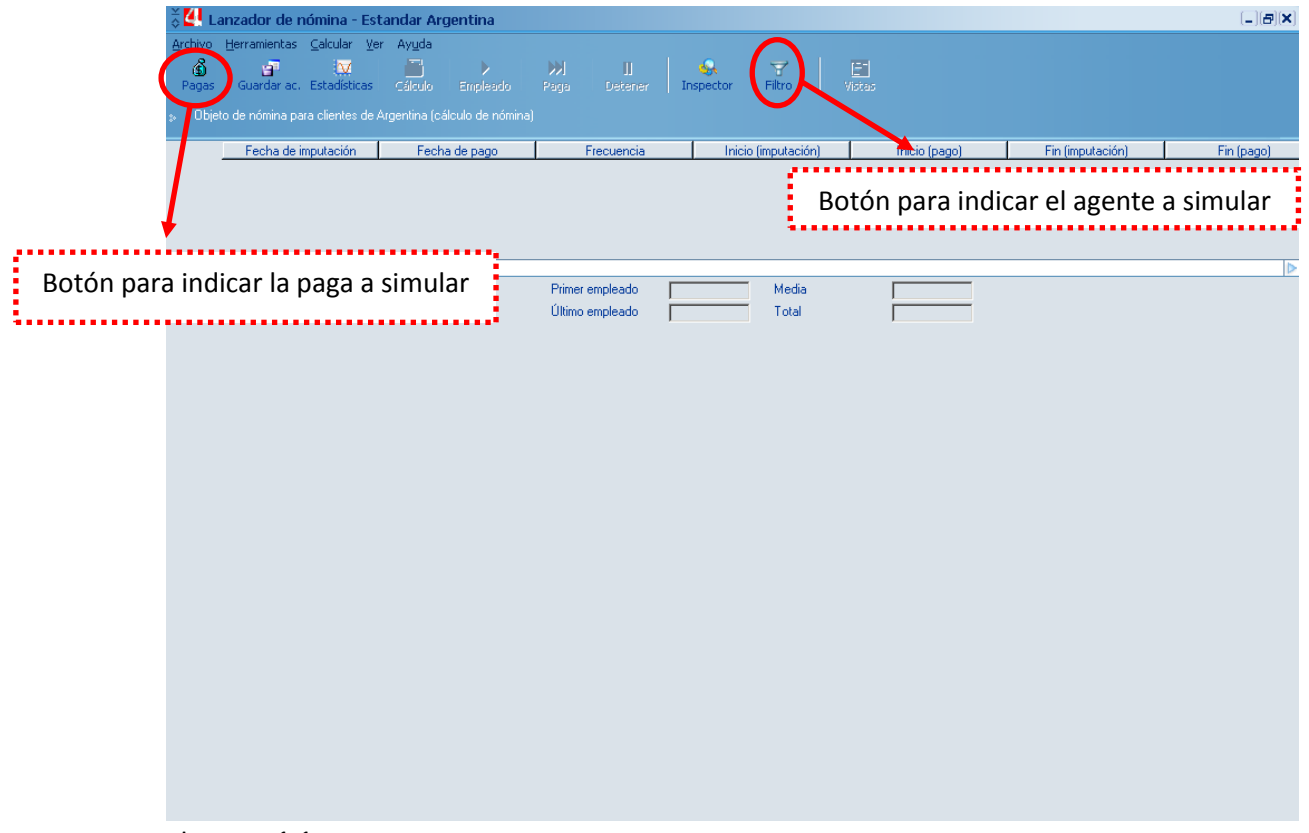

Imagen 1.1

Para realizar la simulación de liquidación de haberes es necesaria una configuración en dos pasos. Por un lado, debemos indicar la persona a la cual se desea simular la liquidación de haberes:

Se hace click en el botón de filtro y se despliega esta ventana:

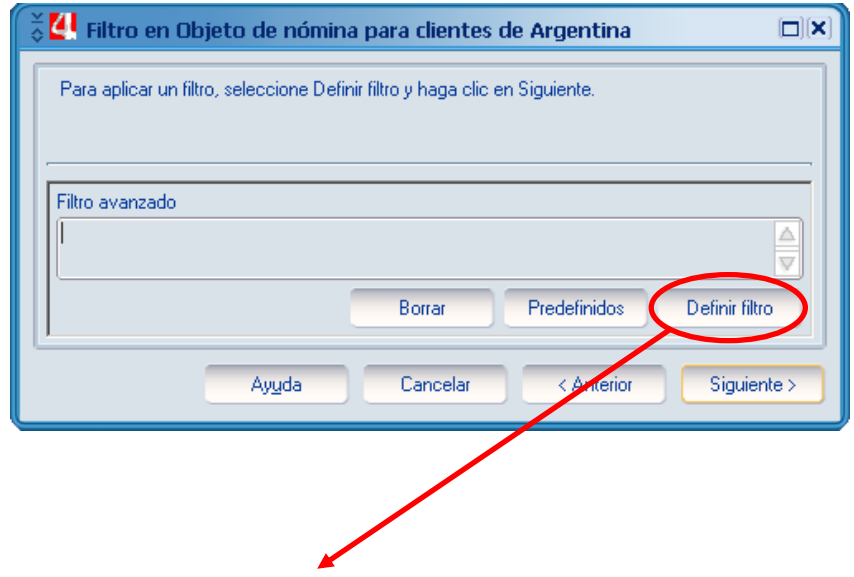

Al hacer click en "Definir filtro" se despliega la ventana "Filtro avanzado en Período del RH" (Ver imagen 1.2).

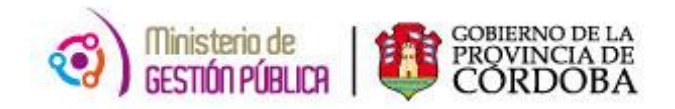

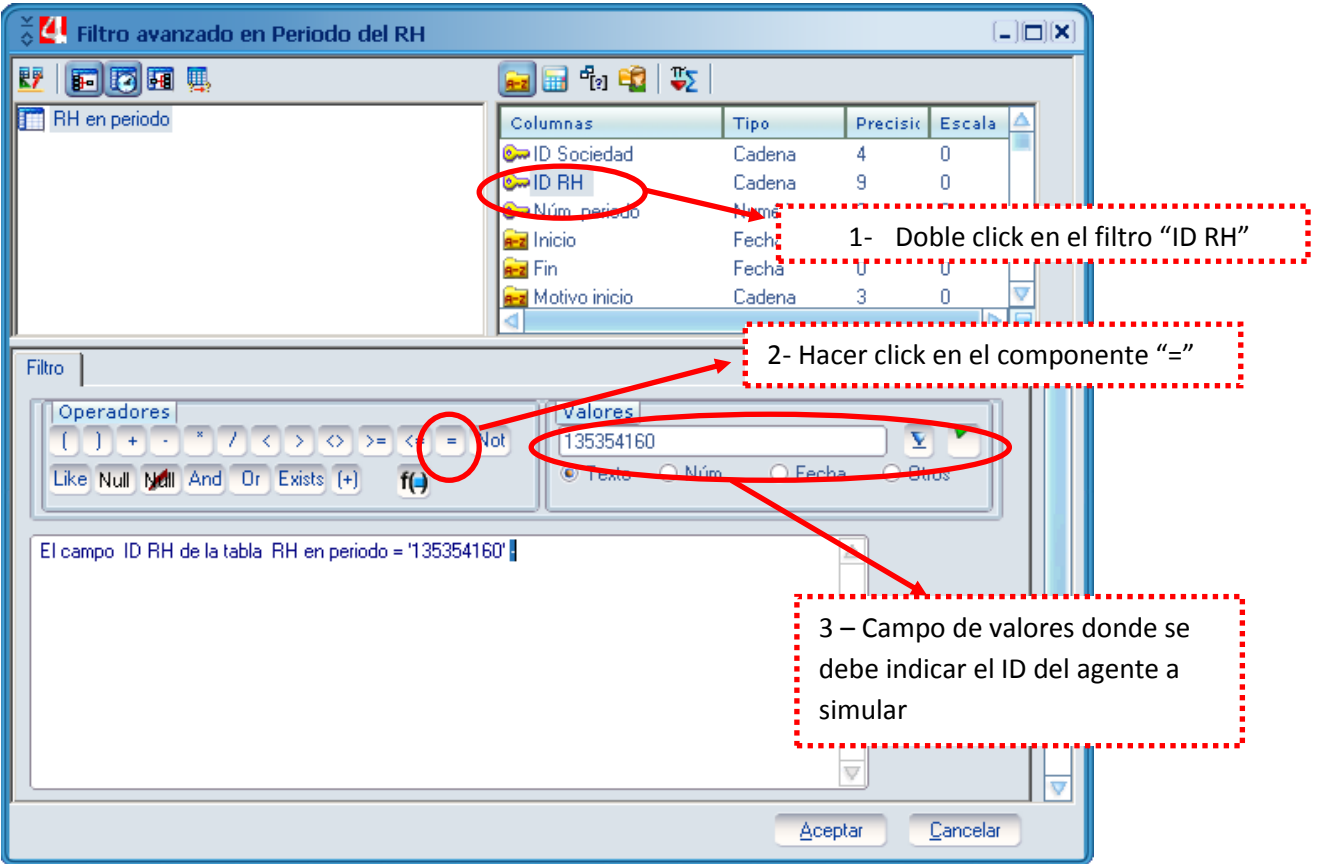

#### Imagen 1.2

Una vez que se configura el filtro para indicar el agente, se hace click en aceptar. Luego se procede a seleccionar la paga a simular:

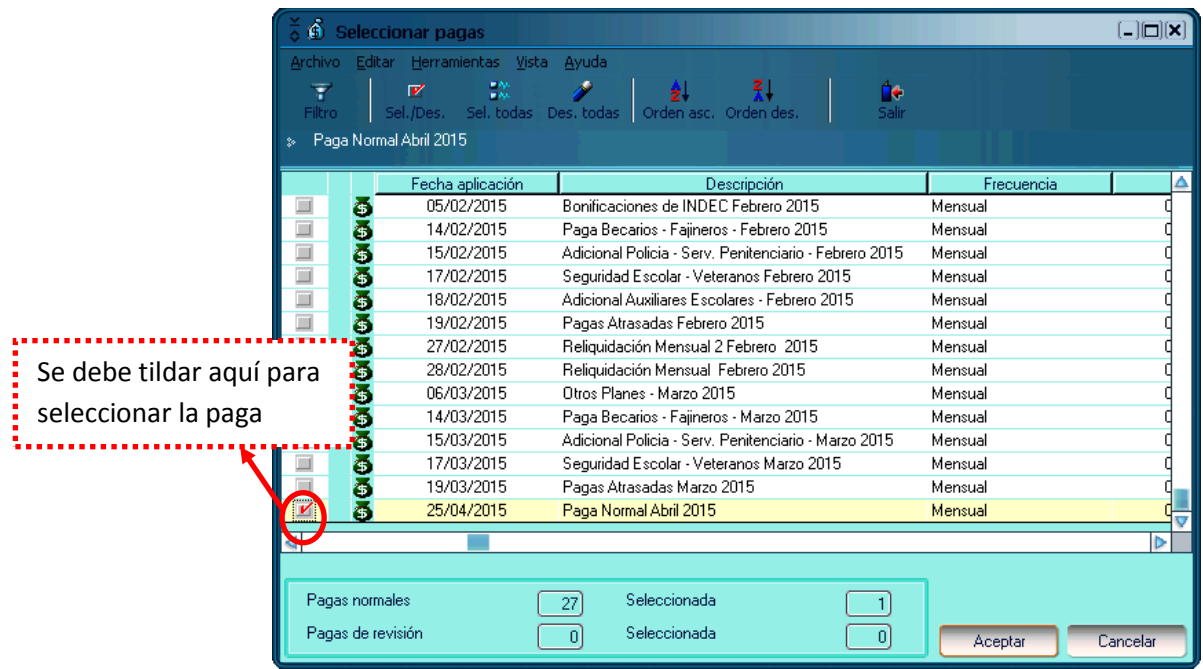

Después que se selecciona la paga, se hace click en aceptar y la simulación está configurada (Ver imagen 1.3).

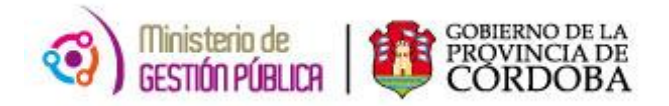

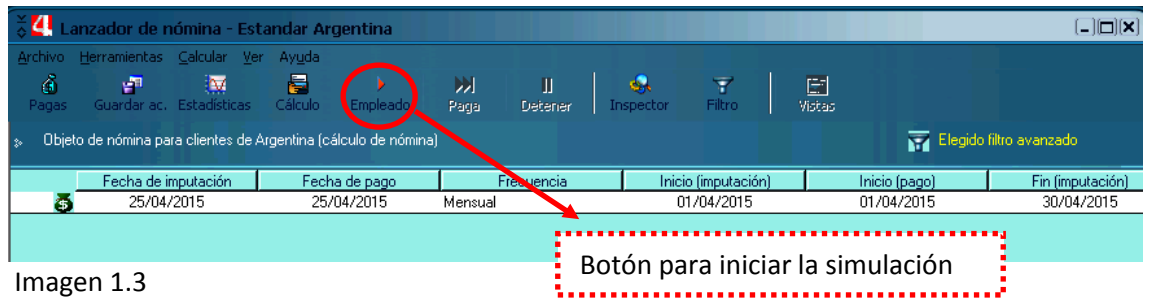

Cuando configuramos la simulación, en la pantalla "Lanzador de nómina" (Ver imagen 1.3), se pueden visualizar los datos. Una vez que iniciamos la simulación, luego de unos segundos, el proceso concluye con la liquidación de haberes del mes próximo en pantalla (Ver imagen 1.4).

| 4<br>$\Box$ $\Box$ $\Box$ $\times$<br>Lanzador de nómina - Estandar Argentina   |            |                                 |                                    |                              |                            |                              |                       |                         |  |
|---------------------------------------------------------------------------------|------------|---------------------------------|------------------------------------|------------------------------|----------------------------|------------------------------|-----------------------|-------------------------|--|
| Archivo Herramientas Calcular Ver Ayuda                                         |            |                                 |                                    |                              |                            |                              |                       |                         |  |
| 奇<br>-7<br>Guardar ac.<br>Pagas                                                 |            | M<br><b>Estadísticas</b>        | ē<br>Resto de nóm.                 | ×<br>囲<br>Siquiente<br>Paga  | Ш<br>Detener               | <b>SA</b><br>Inspector       | 丽<br>Filtro<br>Vistas |                         |  |
| Objeto de nómina para clientes de Argentina (cálculo de nómina)<br>$\mathbb{R}$ |            |                                 |                                    |                              |                            |                              |                       | Elegido filtro avanzado |  |
| Fecha de imputación                                                             |            | Fecha de pago                   |                                    | Frecuencia                   | Inicio (imputación)        | Inicio (pago)                | Fin (imputación)      | Fin (pago)              |  |
| 25/04/2015<br><b>ISB</b><br>ō                                                   |            | 25/04/2015                      | Mensual                            |                              | 01/04/2015                 | 01/04/2015                   | 30/04/2015            | 30/04/2015              |  |
| K<br>Paga<br>Empleado<br>Recibe Estadísticas                                    | De<br>De   |                                 | Primer empleado<br>Último empleado | 00:00:30.125<br>00:00:30.125 | Media<br>Total             | 00:00:30.125<br>00:00:30.125 |                       |                         |  |
|                                                                                 |            |                                 | <b>Empleado</b><br>Legajo          |                              |                            |                              |                       | Δ                       |  |
|                                                                                 |            | <b>IMANOL ANTU OTERO</b>        |                                    |                              | 135354160 / 1              |                              |                       |                         |  |
|                                                                                 |            | Período liquidado<br>01/04/2015 |                                    | 30/04/2015                   | Nro. Rol<br>$\overline{1}$ |                              |                       |                         |  |
| Ingreso                                                                         | Antiguedad | Egreso                          | <b>CUIL</b>                        | Liquidación                  | Sueldo                     |                              |                       |                         |  |
| 01/01/2014                                                                      | 02/10/2013 | 01/01/4000                      |                                    | 25/04/2015                   | 5.732,04                   |                              |                       |                         |  |
| Conceptos de nómina                                                             |            | <b>Unidad</b>                   | Precio                             | <b>Haberes</b>               | <b>Descuentos</b>          |                              |                       |                         |  |
| Asignación Básica                                                               |            |                                 |                                    | 5.732.04                     |                            |                              |                       |                         |  |
| Adicional por Escalafonamiento                                                  |            |                                 |                                    | 724,22                       |                            |                              |                       |                         |  |
| Antiguedad                                                                      |            |                                 |                                    | 128,97                       |                            |                              |                       |                         |  |
| Refrigerio Remunerativo<br>Adic. Equiparacion Escalafón. Gral. F                |            |                                 |                                    | 434.4<br>316,62              |                            |                              |                       |                         |  |
| Adic. por Productividad                                                         |            |                                 |                                    | 859.81                       |                            |                              |                       |                         |  |
| Adic, Remunerativo                                                              |            |                                 |                                    | 901.58                       |                            |                              |                       |                         |  |
| Asig. Familiar por Hijos                                                        |            |                                 |                                    | 204                          |                            |                              |                       |                         |  |
| Jubilacion                                                                      |            |                                 |                                    |                              | 1.637,58                   |                              |                       |                         |  |
| Seguro de Vida Obligatorio                                                      |            |                                 |                                    |                              | 42,56                      |                              |                       |                         |  |
| Obra Social APROSS                                                              |            |                                 |                                    |                              | 409.39<br>0.5              |                              |                       |                         |  |
| Fondo de Enfermedades Catastrofica                                              |            |                                 |                                    |                              |                            |                              |                       |                         |  |
| <b>Haberes con Aportes</b><br>n                                                 |            | <b>Haberes sin Aportes</b>      |                                    | <b>Total Haberes</b>         | <b>Total Descuentos</b>    |                              |                       |                         |  |
|                                                                                 |            |                                 | n                                  | 9.301,64                     | 2.090,03                   |                              |                       |                         |  |
|                                                                                 |            |                                 |                                    |                              | Neto a pagar               |                              |                       | v                       |  |

Imagen 1.4

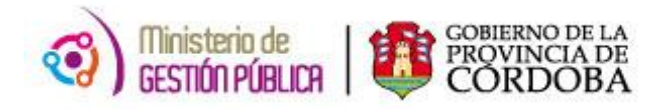

## **REPORTES GERENCIALES**

<span id="page-32-0"></span>Un reporte gerencial es un documento generado por el sistema, que presenta de manera estructurada y/o resumida, datos relevantes almacenados en PeopleNet que son útiles para los fines que la sectorial necesite.

Un reporte es generado dinámicamente, es decir, actualiza la información a los datos más recientes disponibles.

Para acceder a "Reportes Gerenciales" se debe dirigir a:

*PeopleNet -> Menú principal -> Reportes gerenciales*

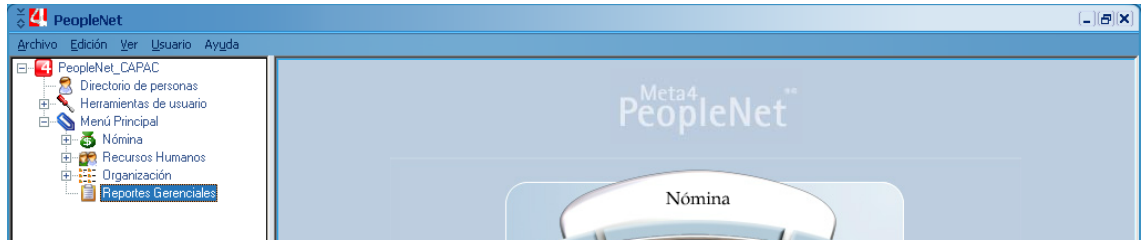

Al hacer doble clic, se despliega la pantalla con los diferentes reportes gerenciales:

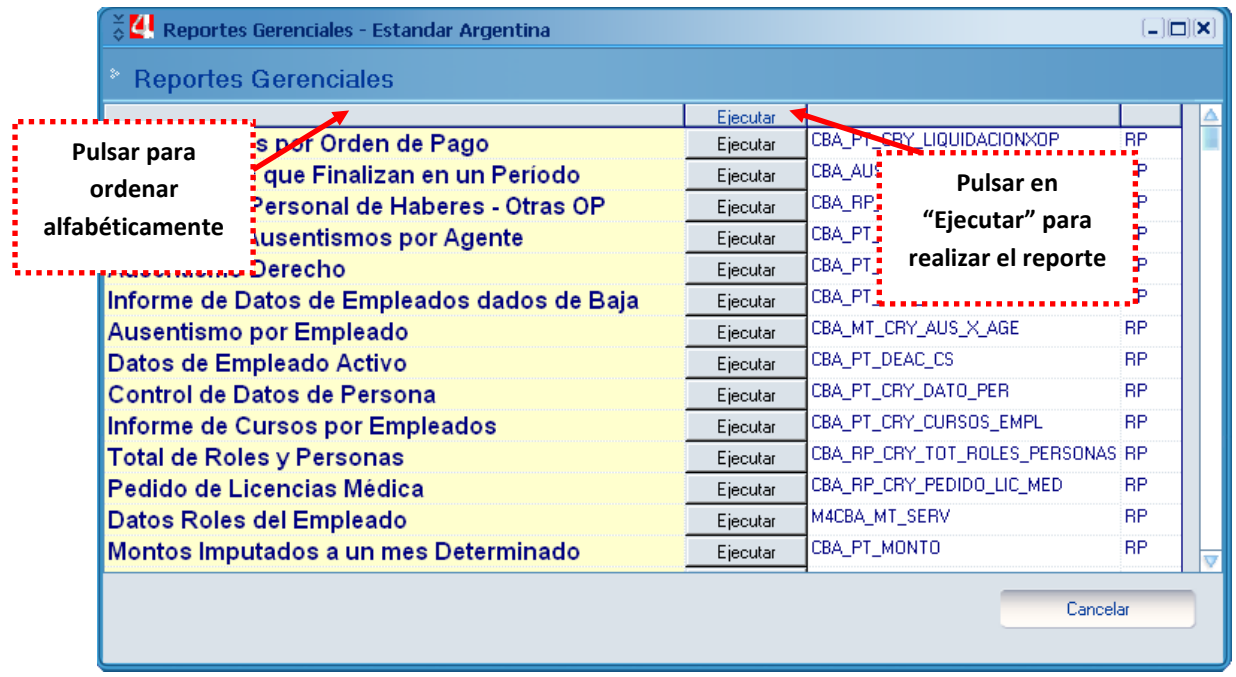

*Nota importante: el listado de reportes que cada usuario puede ver varía en función de los permisos con que cuente.*

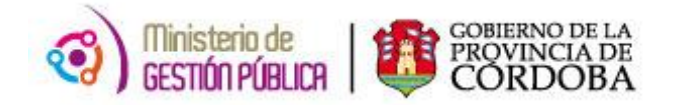

Como ejemplo, se trabajará con el reporte "Liquidación Personal de Haberes":

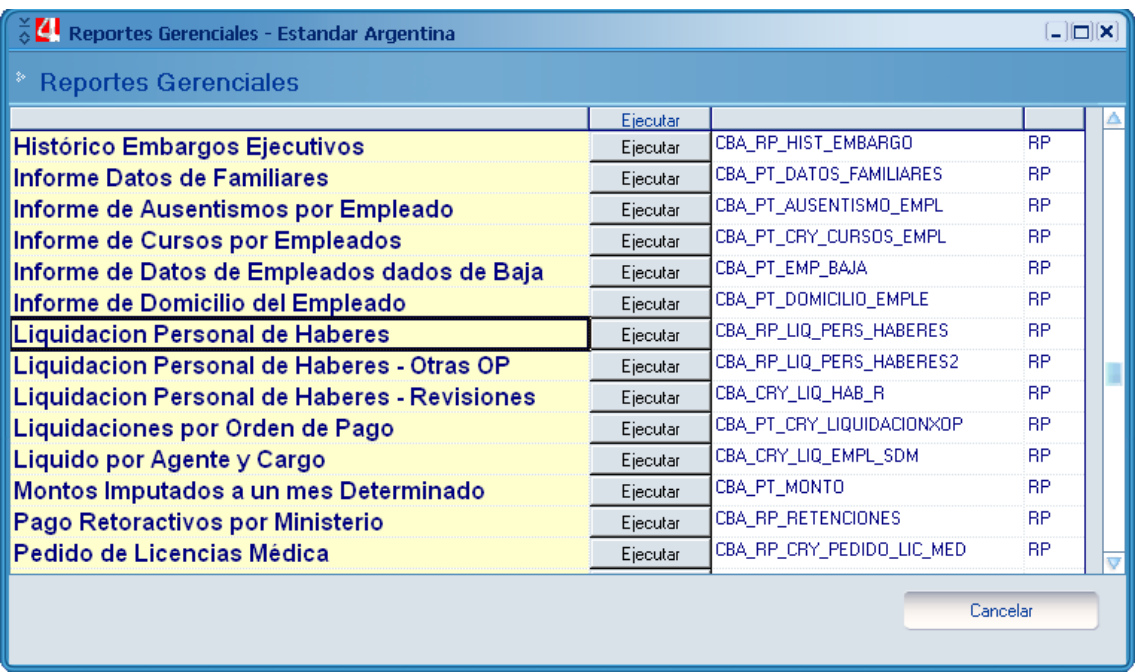

Al ejecutar el reporte se despliega la ventana de filtros donde se deben completar los campos:

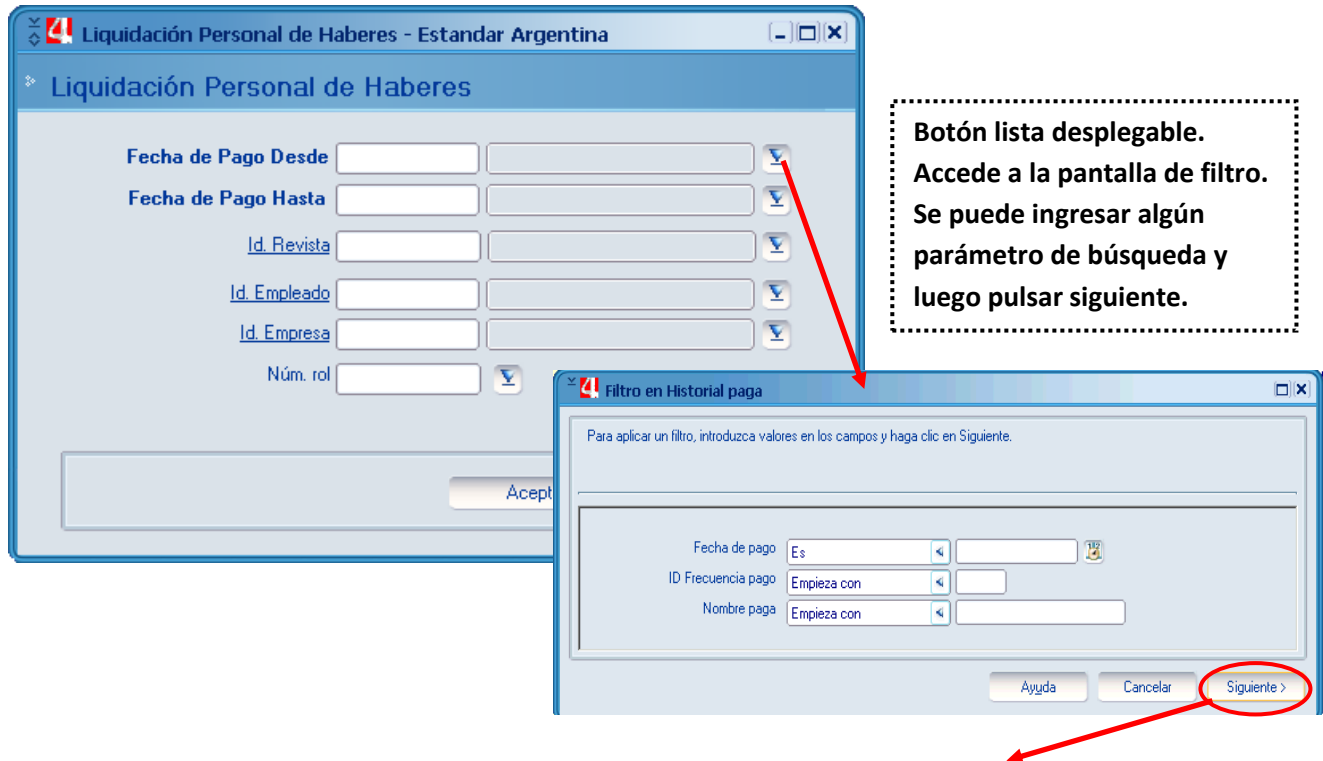

Al hacer clic en "Siguiente", se despliega la ventana con las opciones disponibles (Imagen 1.1).

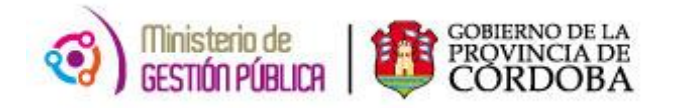

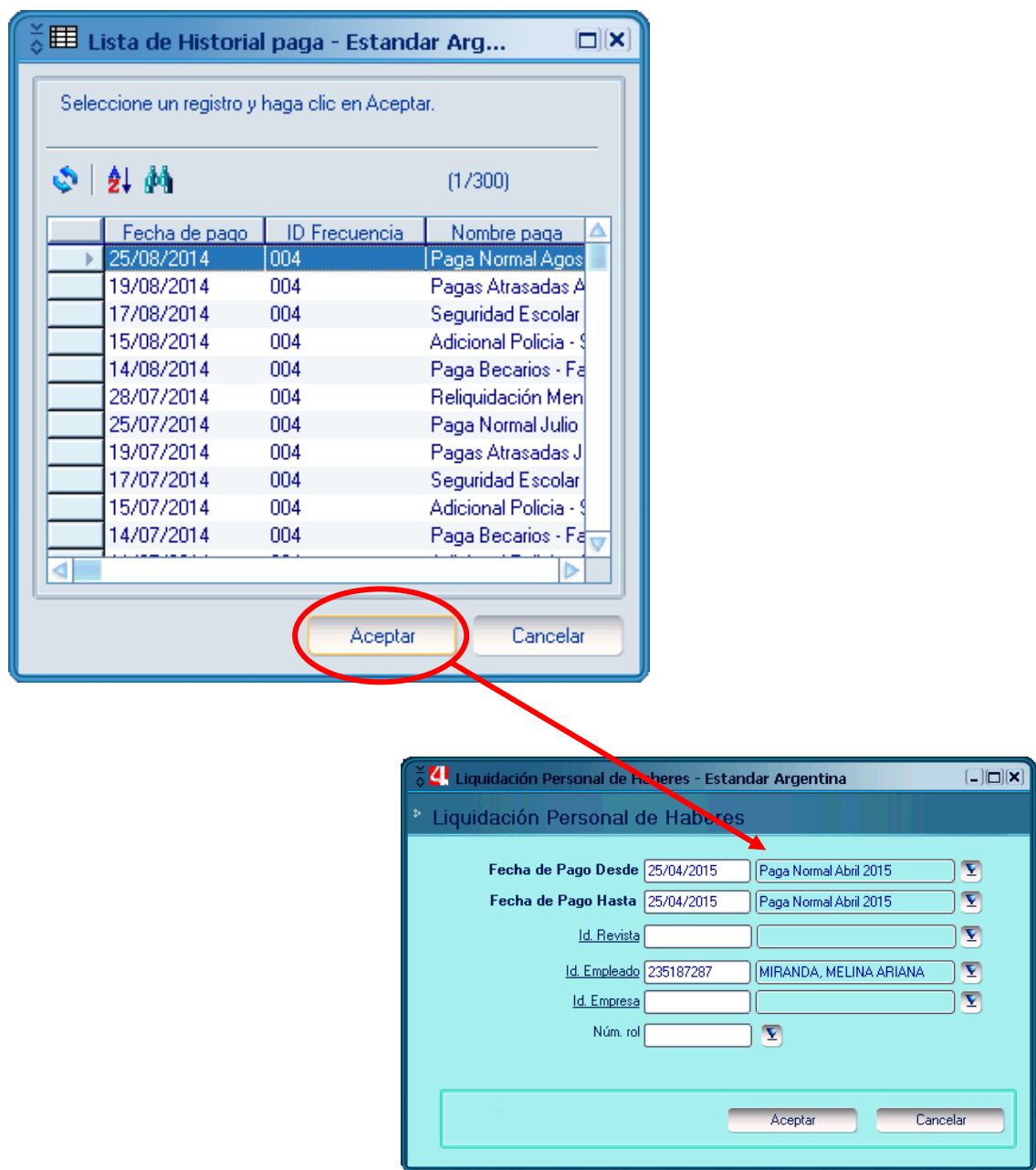

#### **Los campos obligatorios a completar son:**

**Fecha de Pago Desde:** se refiere a la fecha de la paga que generalmente corresponde día 25 del mes y año que deseamos consultar. Si consultamos por adicionales o liquidaciones especiales llevara fechas con diferente día. Si se desconoce la fecha se pueden buscar los datos desde el botón que se encuentra a la derecha del campo.

**Fecha de Pago Hasta:** admite valores iguales o mayores que Fecha de Pago Desde, nos permite buscar un intervalo de fechas. (Ej.: Fecha de Pago desde 25/01/2012 y Fecha de Pago Hasta 25/05/2012 entonces buscara todas las liquidaciones de enero, febrero, marzo, abril y mayo.)

**Id Empleado:** debe consignarse el Id del Agente que se desea consultar.

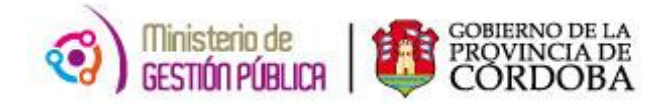

Una vez que la ventana de filtros es completada con los datos necesarios, se debe hacer click en aceptar, así se despliega la siguiente ventana:

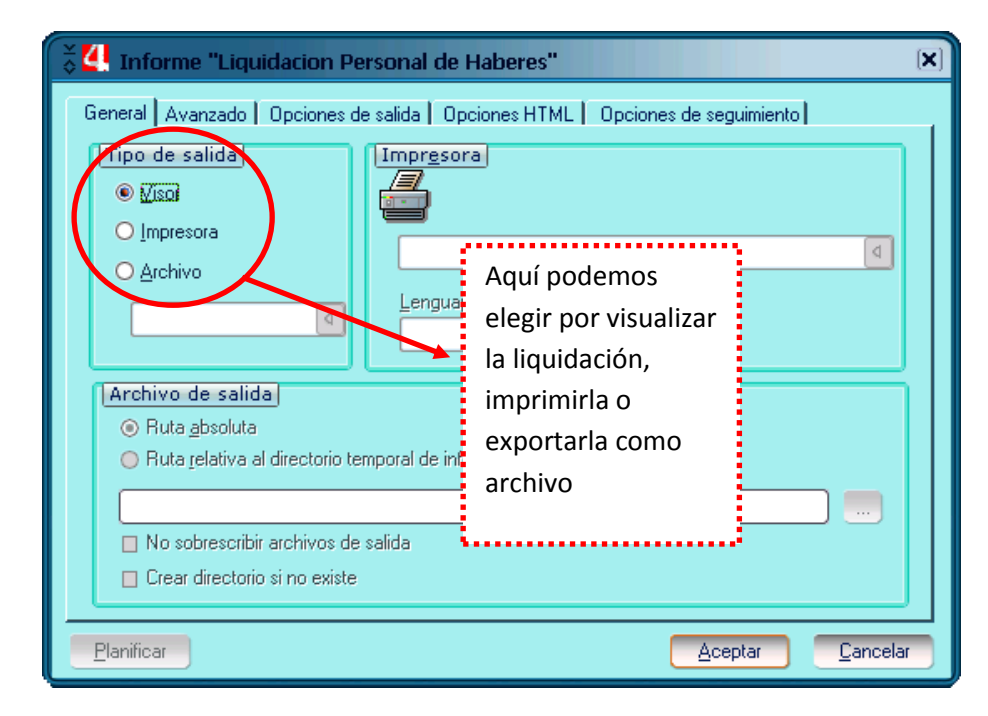

Si seleccionamos la opción de "Visor" en el tipo de salida, al hacer clic en aceptar, la ventana "Visor de Informes" nos detalla la liquidación de haberes.

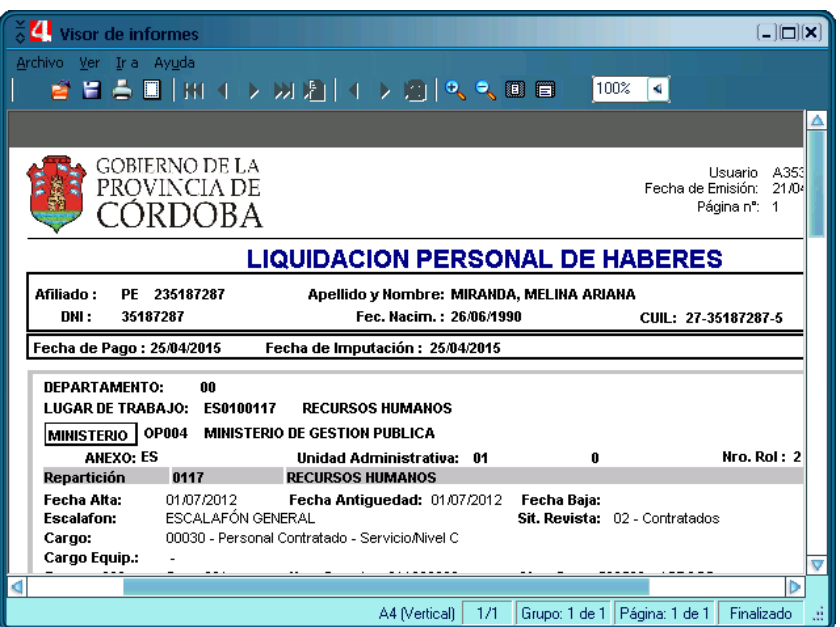